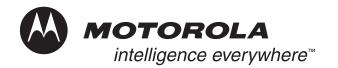

# Field Service Manual Basic and Field Level Test Procedures

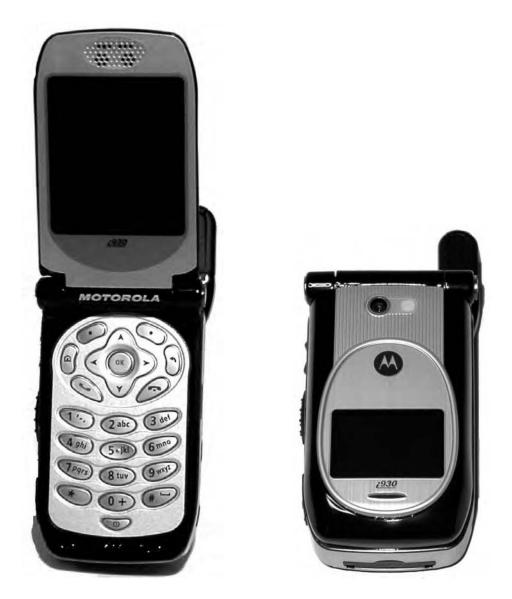

# iDEN <u>930</u> Digital Multi-Service, Data-Capable Portable

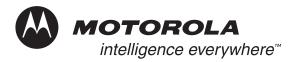

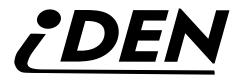

# *i*930 Digital Multi-Service, Data-Capable Portable

Field Service Manual

Basic and Field Level Test Procedures

August 30, 2005

#### **Manual Revisions**

Changes that occur after this manual is printed are described in the Field Manual Revisions (FMRs). The FMRs provide the most current instructions and component information.

#### **Copyright Information**

The Motorola products described in this manual may include Motorola computer programs stored in semiconductor memories or other media that are copyrighted with all rights reserved worldwide to Motorola. Laws in the United States and other countries preserve for Motorola, Inc. certain exclusive rights to the copyrighted computer programs, including the exclusive right to copy, reproduce, modify, decompile, disassemble, and reverse-engineer the Motorola computer programs in any manner or form without Motorola's prior written consent. Furthermore, the purchase of Motorola products shall not be deemed to grant either directly or by implication, estoppel, or otherwise, any license or rights under the copyrights, patents, or patent applications of Motorola, except for a nonexclusive license to use the Motorola product and the Motorola computer programs with the Motorola product.

#### Trademarks

MOTOROLA, the Stylized M Logo, Message Mail, VibraCall, and *i*DEN are registered trademarks of Motorola, Inc. ® Reg. U.S. Pat. & Tm. Off. All other product or service names are the property of their respective owners.

© Copyright 2005, Motorola, Inc. All rights reserved.

# SAFETY AND GENERAL INFORMATION

#### IMPORTANT INFORMATION ON SAFE AND EFFICIENT OPERATION.

READ THIS INFORMATION BEFORE USING YOUR INTEGRATED MULTI-SERVICE PORTABLE RADIO.

#### **RF** Operational Characteristics

Your radio product contains a radio frequency transmitter to convey the information you wish to send as well as occasional automatic signals used to sustain connection to the wireless network, and a receiver which enables you to receive communication and connection information from the network.

# PORTABLE RADIO PRODUCT OPERATION AND EME EXPOSURE

Your Motorola two-way radio complies with the following RF energy exposure standards and guidelines:

- United States Federal Communications Commission, Code of Federal Regulations; 47 CFR part 2 sub-part J
- American National Standards Institute (ANSI) / Institute of Electrical and Electronics Engineers (IEEE). C95. 1-1992
- Institute of Electrical and Electronics Engineers (IEEE). C95. 1-1999 Edition
- International Commission on Non-Ionizing Radiation Protection (ICNIRP) 1998
- Ministry of Health (Canada). Safety Code 6. Limits of Human Exposure to Radiofrequency Electromagnetic Fields in the Frequency Range from 3 kHz to 300 GHz, 1999
- Australian Communications Authority Radiocommunications (Electromagnetic Radiation - Human Exposure) Standard 2001
- ANATEL, Brasil Regulatory Authority, Resolution 256 (April 11, 2001) "additional requirements for SMR, cellular and PCS product certification."

To assure optimal radio product performance and make sure human exposure to radio frequency electromagnetic energy is within the guidelines set forth in the above standards, always adhere to the following procedures:

#### **Phone Operation**

When placing or receiving a phone call, hold your radio product as you would a wireline telephone. **Speak directly into the microphone**.

#### Two-way radio operation

When using your radio product as a traditional two-way radio, hold the radio product in a vertical position with the microphone one to two inches (2.5 to 5 cm) away from the lips.

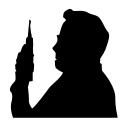

#### **Body-worn operation**

To maintain compliance with FCC RF exposure guidelines, if you wear a radio product on your body when transmitting, always place the radio product in a Motorola approved clip, holder, holster, case or body harness for this product. Use of non-Motorola-approved accessories may exceed FCC RF exposure guidelines. If you do not use a Motorola approved body-worn accessory and are not using the radio product in the intended use positions along side the head in the phone mode or in front of the face in the two-way radio mode, then ensure the antenna and the radio product are kept the following minimum distances from the body when transmitting:

- Phone or Two-way radio mode: one inch (2.5 cm)
- Data operation using any data feature with or without an accessory cable: one inch (2.5 cm)

#### Antenna Care

Use only the supplied or an approved replacement antenna. Unauthorized antennas, modifications, or attachments could damage the radio product and may violate FCC regulations.

**DO NOT hold the antenna when the radio product is "IN USE"**. Holding the antenna affects call quality and may cause the radio product to operate at a higher power level than needed.

#### Approved Accessories

For a list of approved Motorola accessories call 1-800-453-0920, visit our website at www.mot.com/iden or look in the accessory section of this manual.

#### ALL MODELS WITH FCC ID AZ489FT5843 MEET THE GOVERNMENT'S REQUIREMENTS FOR EXPOSURE TO RADIO WAVES.

Your wireless phone is a radio transmitter and receiver. It is designed and manufactured not to exceed the emission limits for exposure to radiofrequency (RF) energy set by the Federal Communications Commission of the U.S. Government. These limits are part of comprehensive guidelines and establish permitted levels of RF energy for the general population. The guidelines are based on standards that were developed by independent scientific organizations through periodic and thorough evaluation of scientific studies. The standards include a substantial safety margin designed to assure the safety of all persons, regardless of age and health.

The exposure standard for wireless mobile phones employs a unit of measurement known as the Specific Absorption Rate, or SAR. The SAR limit set by the FCC is 1.6 W/kg.\* Tests for SAR are conducted using standard operating positions specified by the FCC with the phone transmitting at its highest certified power level in all tested frequency bands. Although the SAR is determined at the highest certified power level, the actual SAR level of the phone while operating can be well below the maximum value. This is because the phone is designed to operate at multiple power levels so as to use only the power required to reach the network. In general, the closer you are to a wireless base station antenna, the lower the power output.

Before a phone model is available for sale to the public, it must be tested and certified to the FCC that is does not exceed the limit established by the government-adopted requirement for safe exposure. The tests are performed in positions and locations (e.g., at the ear and worn on the body) as required by the FCC for each model. The highest SAR value for this model phone when tested for use at the ear is .87 W/kg and when tested on the body, as described in the user guide, is 1.21 W/kg during packet data transmission. (Body-worn measurements differ among phone models, depending upon available accessories and FCC requirements.) While there may be differences between the SAR levels or various phones and at various positions, they all meet the government requirement for safe exposure.

The FCC has granted an Equipment Authorization for this model phone with all reported SAR levels evaluated as in compliance with the FCC RF exposure guidelines. SAR information on this model phone is on file with the FCC and can be found under the Display Grant section of http://www.fcc.gov/oet/fccid after searching on FCC ID AZ489FT5843.

Additional information on Specific Absorption Rates (SAR) can be found on the Cellular Telecommunications Industry Association (CTIA) web-site at http://www.wow-com.com.

\* In the United States and Canada, the SAR limit for mobile phones used by the public is 1.6 watts/kg (W/kg) averaged over one gram of tissue. The standard incorporates a substantial margin of safety to give additional protection for the public and to account for any variations in measurements.

#### Electro Magnetic Interference/ Compatibility

NOTE: Nearly every electronic device is susceptible to electromagnetic interference (EMI) if inadequately shielded, designed or otherwise configured for electromagnetic compatibility.

#### Facilities

To avoid electromagnetic interference and/or compatibility conflicts, turn off your radio product in any facility where posted notices instruct you to do so. Hospitals or health care facilities may be using equipment that is sensitive to external RF energy.

#### Aircraft

When instructed to do so, turn off your radio product when on board an aircraft. Any use of a radio product must be in accordance with applicable regulations per airline crew instructions.

#### **Medical Devices**

#### Pacemakers

The Advanced Medical Technology Association (AdvaMed) recommends that a minimum separation of 6 inches (15 cm) be maintained between a handheld wireless radio product and a pacemaker. These recommendations are consistent with those of the U.S. Food and Drug Administration.

Persons with pacemakers should:

- ALWAYS keep the radio product more than 6 inches (15 cm) from their pacemaker when the radio product is turned ON.
- Not carry the radio product in a breast pocket.
- Use the ear opposite the pacemaker to minimize the potential for interference.
- Turn the radio product OFF immediately if you have any reason to suspect that interference is taking place.

#### **Hearing Aids**

Some digital wireless radio products may interfere with some hearing aids. In the event of such interference, you may want to consult your hearing aid manufacturer to discuss alternatives.

#### **Other Medical Devices**

If you use any other personal medical device, consult the manufacturer of your device to determine if it is adequately shielded from RF energy. Your physician may be able to assist you in obtaining this information.

#### **Use While Driving**

Check the laws and regulations on the use of radio products in the area where you drive. Always obey them. When using the radio product while driving, please:

- Give full attention to driving and to the road.
- Use hands-free operation, if available.
- Pull off the road and park before making or answering a call if driving conditions so require.

# Operational Warnings

#### For Vehicles Equipped with an Air Bag

Do not place a portable radio product in the area over the air bag or in the air bag deployment area. Air bags inflate with great force. If a portable radio is placed in the air bag deployment area and the air bag inflates, the radio product may be propelled with great force and cause serious injury to occupants of the vehicle.

#### **Potentially Explosive Atmospheres**

Turn off your radio product prior to entering any area with a potentially explosive atmosphere, unless it is a radio product type especially qualified for use in such areas as "Intrinsically Safe" (for example, Factory Mutual, CSA, or US approved). Do not remove, install, or charge batteries in such areas. Sparks in a potentially explosive atmosphere can cause an explosion or fire resulting in bodily injury or even death.

NOTE: The areas with potentially explosive atmospheres referred to above include fueling areas such as below decks on boats; fuel or chemical transfer or storage facilities; areas where the air contains chemicals or particles, such as grain, dust or metal powders; and any other area where you would normally be advised to turn off your vehicle engine. Areas with potentially explosive atmospheres are often, but not always, posted.

#### **Blasting Caps and Areas**

To avoid possible interference with blasting operations, turn off your radio product when you are near electrical blasting caps, in a blasting area, or in areas posted: "Turn off two-way radio". Obey

#### **Cleaning and Drying Considerations**

Using a leather carry case may help protect the surfaces and help prevent liquids (e.g., rain) from entering into the interior of the radio product. This product is not water proof, and exposing the unit to liquids may result in permanent damage to the unit.

If your radio product interior gets wet, then do not try to accelerate drying with the use of an oven or a dryer as this will damage the radio product and void the warranty. Instead, do the following:

- 1. Immediately power off the radio product.
- 2. Remove Battery and SIM card (if so equipped) from radio product.
- 3. Shake excess liquid from radio product.
- 4. Place the radio product and battery in an area that is at room temperature and has good air flow.
- 5. Let the radio product, battery, and SIM card dry for 72 hours before reconnecting the battery and/or powering on the radio product.

# **Operational Cautions**

#### Antennas

**Do not use any portable radio product that has a damaged antenna.** If a damaged antenna comes into contact with your skin, a minor burn can result.

#### Batteries

All batteries can cause property damage and/or bodily injury, such as burns if a conductive material, such as jewelry, keys, or beaded chains touches exposed terminals. The conductive material may complete an electrical circuit (short circuit) and become quite hot. Exercise care in handling any charged battery, particularly when placing it inside a pocket, purse, or other container with metal

If the radio product does not work after following the steps listed above, contact your dealer for servicing information.

Clean the external surfaces of the radio product with a damp cloth, using a mild solution of dishwashing detergent and water. Some household cleaners may contain chemicals that could seriously damage the radio product. Avoid the use of any petroleum-based solvent cleaners. Also, avoid applying liquids directly on the radio product.

#### **Accessory Safety Information**

# IMPORTANT: SAVE THESE ACCESSORY SAFETY INSTRUCTIONS

- Before using any battery or battery charger, read all the instructions for and cautionary markings on (1) the battery, (2) the battery charger, which may include a separate wall-mounted power supply or transformer, and (3) the radio product using the battery.
- Do not expose any battery charger to water, rain, or snow as they are designed for indoor or in-vehicle use only.

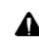

WARNING: To reduce the risk of injury, charge only the rechargeable batteries listed in the Accessories section of this manual. Other types of batteries may burst, causing personal injury and damage.

- To reduce the risk of damage to the cord or plug, pull by the plug rather than the cord when you disconnect the battery charger from the power source outlet.
- Do not operate any battery charger with a damaged cord or plug replace them immediately.
- Battery chargers may become warm during operation, but not hot. If it becomes hot to the touch, unplug it from the power outlet immediately and discontinue its use.

- Use of a non-recommended attachment to a battery charger may result in a risk of fire, electric shock, or injury to persons.
- Make sure the battery charger power cord is located so that it will not be stepped on, tripped over, or subjected to damage or stress.
- An extension cord should not be used with any battery charger unless absolutely necessary. Use of an improper extension cord could result in a risk of fire and electric shock. If an extension cord must be used, make sure that:
  - The pins on the plug of the extension cord are the same number, size, and shape as those on the plug of the charger.
  - The extension cord is properly wired and in good electrical condition.
  - The cord size is 18AWG for lengths up to 100 feet and 16AWG for lengths up to 150 feet.
- Do not operate any battery charger if it has received a sharp blow, has been dropped, or has been damaged in any way; take it to a qualified service technician.
- Do not disassemble a battery charger; take it to a qualified service technician when service or repair is required. Incorrect reassembly may result in a risk of electric shock or fire.
- Maximum ambient temperature around the power supply or transformer of any battery charger should not exceed 40°C (104°F).
- The output power from the power supply or transformer must not exceed the rating given on the Desktop Dual-Pocket Charger.
- The disconnection from the line voltage is made by unplugging the power supply from the AC receptacle.
- To reduce risk of electric shock, unplug any battery charger from the outlet before attempting any maintenance or cleaning.

For optimum charging performance, turn off the radio product while charging it in any battery charger.

# Hearing Aid Compatibility

- When some mobile phones are used with certain hearing devices (including hearing aids and cochlear implants), users may detect a noise which can interfere with the effectiveness of the hearing device.
- Some hearing devices are more "immune" than others to this interference noise, and mobile phones can also vary in the amount of interference noise they may generate at any

given time. ANSI standard C63.19 was developed to provide a standardized means of measuring both mobile phone and hearing devices to determine usability rating categories for both.

- Ratings have been developed for mobile phones to assist hearing device users find phones that may be compatible with their particular hearing device. Not all mobile phones are rated for compatibility with hearing devices, but mobile phones that are rated should have the rating available. This rating may depend on the position of a retractable antenna.
- Results will vary depending on the user's hearing device and individual type and degree of hearing loss.
- If a hearing device is particularly vulnerable to interference noise, even a mobile phone with a higher rating may still cause unacceptable noise levels in the hearing device. Evaluate your personal needs by trying out the mobile phone with your hearing device.
- "M" Rating: Mobile phones rated M3 or M4 meet FCC requirements for hearing aid compatibility and are likely to generate less interference to hearing devices than phones that are not labeled. (M4 is the "better" or higher of the two ratings.)
- "T" Rating: Mobile phones rated T3 or T4 meet FCC requirements for compatibility with telecoil-type ("T Switch" or "Telephone Switch") hearing devices and are likely to be more usable with such hearing devices than unrated phones. (T4 is the "better" or higher of the two ratings.)
- Hearing devices may also be measured for immunity to interference noise from mobile phones. In some cases, hearing devices can be modified or "hardened" to improve operation with a mobile phone. Your hearing device manufacturer or hearing health professional may help you improve the interaction of your mobile phone and hearing device. Not all hearing devices are rated for compatibility with mobile phones, but hearing devices that are rated should have the rating available. Be sure to evaluate your personal needs by trying out this mobile phone with your specific hearing device, using both antenna positions if this mobile phone is equipped with a retractable antenna.
- More information about hearing aid compatibility may be found at:
- http://commerce.motorola.com/consumer/QWhtml/acc essibility/default.html (www.motorola.com), www.fcc.gov, www.fda.gov, and
- www.accesswireless.org.

# **MODEL INFORMATION**

This manual applies to the following *i*DEN *i*930 Digital Portable models:

H72UAH9JR7AN 806-940 MHz, Multi-Service, Data-Capable Portable

### **MODEL NUMBERING SYSTEM**

| Typical Model Number: H 7 2 U A<br>Position: 1 <u>2 3</u> 4 5                                                                                                    | AH9<br>567 | J R 7 A N<br>8 9 10 11 12                                                                                                    |
|----------------------------------------------------------------------------------------------------|------------|----------------------------------------------------------------------------------------------------|
| Position 1 - Type of Unit         H = Hand-Held Portable         M = Mobile Product         Positions 2 and 3 - Model Series         40 = i85s/i55sr/i50sx Products         41 = i90c Products         45 = i710 Products         48 = i80s Products         56 = i30sx/i30s Products         57 = i95cl Products         58 = i88s/i58sr Products         59 = i60c Products         62 = i205/i305 Products         63 = i530/i730 Products         63 = i325pro Products         69 = i315plus Products         72 = i930 Products         73 = i860 Products         74 = i830 Products         75 = i285 Products         75 = i285 Products |            | Position 12 - Unique                                                                                                    |
| 85 = i870 Products<br>Position 4 - Frequency Band<br>U = 806 to 870 MHz<br>X = 806 to 941 MHz<br>*Values given represent range only; they are not absolute.<br>Position 5 - Power Level<br>A = 0 to 0.7 Watts<br>B = 0.7 to 0.9 Watts<br>C = 1.0 to 3.9 Watts                                                                                                    |            | Position 11 - Version         Version Letter (Alpha) -         Major Change         Position 10 - Feature level         1 = Basic       6 = Standard Plus         2 = Limited Pkg       7 = Expanded Pkg         3 = Limited Plus       8 = Expanded Plus |
| D = 4.0  to  5.0  Watts $D = 4.0  to  5.0  Watts$ $E = 5.1  to  6.0  Watts$ $F = 6.1  to  10.0  Watts$ $Position 6 - Physical Packages$ $F = Limited Keypad - With Display$ $H = Full Keypad - With Display$ $H = Full Keypad - With Display$ $N = Enhanced Controls - Enhanced Display$                                                                                                    |            | 4 = Intermediate 9 = Full Feature/<br>5 = Standard Pkg Programmable<br>Position 9 - Primary System Type<br>R = iDEN Shared                                                                                                    |
| Position 7 - Channel Spacing           1 = 5 kHz         5 = 15 kHz           2 = 6.25 kHz         6 = 25 kHz           3 = 10 kHz         7 = 30 kHz           4 = 12.5 kHz         9 = Variable Programmable                                                                                                    |            | Position 8 - Primary Operation<br>N = Digital Dispatch<br>Q = Low Profile - Basic Display<br>R = Digital Multi-Service<br>J = TDMA Digital Dual Mode                                                                                                    |

# **MODEL SPECIFICATIONS**

| GENER                                                    | AL                                        | RECEIV                                                                                                    | /ER                                                                                                    | TRANSM                                                         | ITTER                                                      |
|----------------------------------------------------------|-------------------------------------------|----------------------------------------------------------------------------------------------------|----------------------------------------------------------------------------------------------------|----------------------------------------------------------------|------------------------------------------------------------|
| FCC Designation:                                         | AZ489FT5843                               | Receiver Type:                                                                                                    | Direct<br>Conversion                                                                                    | Transmitter Type                                               | Single<br>Conversion                                       |
| Operational Modes:                                       | Phone<br>Private<br>Group<br>Circuit Data | Frequency Range:<br>EGSM<br>DCS                                                                                                    | 851-870 MHz<br>935-940 MHz<br>925-960 MHz<br>1805-1880 MHz                                              | Frequency Range:<br>EGSM<br>DCS                                | 806-825 MHz<br>896-901 MHz<br>880-915 MHz<br>1710-1785 MHz |
| 800 MHz Band only:                                       | Packet Data                               | PCS                                                                                                    | 1930-1990 MHz                                                                                           | PCS                                                            | 1850-1910 MHz                                              |
| Temperature Range:<br>Operating<br>Storage (w/o battery) | -10°C to +60°C<br>-40°C to +85°C          | Channel Spacing:                                                                                                    | 25 kHz                                                                                                  | Emission Designator:                                           | 18K3D7W                                                    |
| Power Supply:<br>Battery Type                            | Lithium Ion                               | Frequency Stability:<br>Referenced to base<br>station                                                                                                   | 0.4 ppm                                                                                                 | Modulation Types:                                              | Quad 16QAM<br>Quad 64QAM<br>Quad QPSK<br>GMSK              |
| Recommended<br>Battery:                                  | SNN5685A                                  | Sensitivity (10%)<br>BER:<br>(M-16 QAM)<br>GSM                                                                                                    | -111 dBm<br>-102 dBm                                                                                    | Frequency Stability:<br>Referenced to base<br>station          | 0.4 ppm                                                    |
| Battery Voltage:<br>Nominal<br>Range                     | 3.6 Vdc<br>3.0 to 4.2 Vdc                 | Spurious Response<br>Immunity:                                                                                                    | -51 dBm                                                                                                 | Spurious Emissions:<br>Conducted<br>Radiated<br>GSM/DCS<br>PCS | -13 dBm<br>-13 dBm<br>-36 dBm<br>-13 dBm                   |
| Dimensions (HxWxD):<br>w/750mAh<br>battery door          | 88.0 x 49.0<br>x 30.0 mm                  | Spurious Radiation:<br>Above 960 MHz<br>216–960 MHz<br>88–216 MHz<br>30–88 MHz                                                                          | $\begin{array}{l} <500 \ \mu V/m. \\ <200 \ \mu V/m. \\ <150 \ \mu V/m. \\ <100 \ \mu V/m. \end{array}$ | RF Pulse Avg Power:<br>(dynamically<br>adjusted)               | -11 to +28 dBm                                             |
| Weight:<br>(without battery)                             | 126 g                                     | Audio Output Power<br>and Speakerphone<br>Rating:<br>(Private and Group<br>Modes only) into<br>8 ohms at maximum<br>volume (nominal<br>battery voltage) | 500 mW                                                                                                  | Adjacent Channel<br>Power:<br>(at ±25 kHz in 18 kHz<br>BW)     | -55 dB                                                     |
|                                                          |                                           | Distortion at Rated<br>Audio:                                                                                                    |                                                                                                    |                                                                |                                                            |
|                                                          |                                           | Electrical<br>Acoustical                                                                                                    | 5% Max.<br>10% Max.                                                                                     |                                                                |                                                            |

Specifications subject to change without notice.

# CONTENTS

|           | SAFETY AND GENERAL INFORMATION                                   | iii        |
|-----------|------------------------------------------------------------------|------------|
|           | MODEL INFORMATION                                                | vii        |
|           | MODEL SPECIFICATIONS                                             | viii       |
|           | CONTENTS                                                         | ix         |
|           | PREFACE                                                          | xiii       |
|           | Who Should Use This Manual                                       | xiii       |
|           | How This Manual Is Organized                                     | xiii       |
|           | Conventions Used in This Manual                                  | xiv<br>xiv |
| CHAPTER 1 | OVERVIEW                                                         | 1-1        |
|           | <i>i</i> DEN Digital Modulation Technology                       | 1-1        |
|           | <i>i</i> DEN Voice Compression Technology                        | 1-3        |
|           | RF Transmission Bursts                                           | 1-3<br>1-4 |
|           | Calling Area Coverage<br>Global Positioning System (GPS) Section | 1-4        |
|           | GSM Technology                                                   | 1-5        |
|           | SIM Cards                                                        | 1-7<br>1-7 |
| CHAPTER 2 | FEATURES, ICONS, AND INDICATORS                                  | 2-1        |
|           | <i>i</i> 930 Feature Views                                       | 2-1        |
|           | Display IconsStatus Icons                                        | 2-2<br>2-2 |
| CHAPTER 3 | DISPLAYS, MESSAGES, AND ALERTS                                   | 3-1        |
|           | Power-Up Sequence                                                | 3-1        |
|           | Power-Down Sequence                                              | 3-2        |
|           | Messages                                                         | 3-2<br>3-2 |
|           | Self-Test Reset Errors                                           | 3-2<br>3-2 |
|           | Service Messages                                                 | 3-3        |

|           |                                         | -4<br>-6       |
|-----------|-----------------------------------------|----------------|
| CHAPTER 4 | PREPARING FOR BASIC LEVEL TESTING 4     | -1             |
|           | Reference Unit                          | -1<br>-1<br>-1 |
| CHAPTER 5 | BASIC LEVEL CHECKS AND SELF TESTS 5     | -1             |
|           | Customer Care                           | -1             |
|           |                                         | -1             |
|           |                                         | -1             |
|           | Reset Condition                         | -1             |
|           | Basic-Level Test Checklist.    5        | -2             |
|           | Preventive Maintenance                  | -2             |
|           |                                         | -3             |
|           | Shock and Pressure Test                 | -3             |
|           | 1                                       | -3             |
|           |                                         | -4             |
|           | p                                       | -4             |
|           | ····· 5 ··· · · · · · · · · · · · · · · | -5<br>-5       |
|           |                                         |                |
|           |                                         | -6             |
|           |                                         | -7             |
|           |                                         | -7             |
|           | Passcode Test                           | -7             |
|           | Programming Menu Settings Check 5       | -8             |
|           | Call Performance Test 5-1               | 13             |
| CHAPTER 6 | BASIC LEVEL TEST MODES AND PROCEDURES   | 6-1            |
|           | Test Modes                              | -1             |
|           |                                         | -1             |
|           | Display Screens                         | -2             |
|           |                                         | -3             |
|           |                                         | -4             |
|           |                                         | -4             |
|           | 6                                       | -5             |
|           |                                         | -5<br>-8       |
|           |                                         | -              |
|           |                                         | -8             |
|           |                                         | -8<br>-9       |
|           | Codeplug Troubleshooting                | -              |
|           |                                         | -              |

| CHAPTER 7 | PREPARING FOR FIELD LEVEL TESTING        | 7-1          |
|-----------|------------------------------------------|--------------|
|           | Preparing Equipment for Testing          | . 7-1        |
|           | Calibrating Equipment                    | . 7-1        |
|           | Checking the RF Cable                    |              |
|           | Strong-Signal Environments               |              |
|           | Protecting Static-Sensitive Devices.     |              |
|           | Using RSS                                |              |
|           | Operating the R-2660                     |              |
|           | Disassembling and Reassembling the Unit. |              |
|           | Disassembly Sequence Flowchart.          |              |
|           | Assembly/Disassembly Procedures.         |              |
|           | Battery Cover                            |              |
|           | SIM Card                                 |              |
|           | SD Memory Card                           |              |
|           | Antenna                                  |              |
|           | Back Housing                             |              |
|           | Coin Cell                                |              |
|           | Main and Keypad Boards                   |              |
|           | Microphone Seal                          |              |
|           | Audio Jack Retainer                      | 7-14         |
|           | Keypad Board                             | 7-15         |
|           | Light Guide                              | 7-16         |
|           | Hinge Mechanism                          | 7-17         |
|           | Flip Assembly Removal                    | 7-19         |
|           | Flip Assembly                            | 7-20         |
|           | Exploded View and Part List              | 7-21         |
|           | Component Parts List                     |              |
| CHAPTER 8 | FIELD LEVEL TEST MODES AND PROCEDURE     | ES 8-1       |
|           | Test Modes                               |              |
|           | Entering Test Mode                       |              |
|           | Required Test Equipment                  |              |
|           | Field-Level Test Checklist               |              |
|           | Registration/Call Test                   | . <b>8-4</b> |

SQE Test

TX Power Test.

BER Test .....

Power-Up Test.

Keypad Test.

Audio Test .....

Reset Test

Reset Log Test.

Model Assembly (MA) Test Mode Test .....

8-5

8-6

8-7

8-8

8-9

8-10

8-11

8-12

8-13

|            | GPS Receiver                                                             | 8-16<br>8-17  |
|------------|--------------------------------------------------------------------------|---------------|
| CHAPTER 9  | MECHANICAL PARTS REWORK AND REPAIR                                       | 9-1           |
|            | Recommended Equipment                                                    | 9-1           |
|            | Recommended Tools                                                        | 9-2           |
|            | Recommended Supplies.                                                    |               |
|            | Rework/Repair Requirements                                               |               |
|            | Shields Rework/Repair Procedure                                          | 9-4           |
|            | LGA Rework/Repair Procedure                                              |               |
|            | BGA Rework/Repair Procedure.                                             |               |
|            | Rework Procedure for Components under same Shield of an Under-Filled IC. |               |
|            | Mechanical Parts Rework Procedures                                       | 9-14 .<br>9-6 |
| APPENDIX A | ORDERING REPLACEMENT PARTS AND KITS                                      | A-1           |
|            | Customer Service                                                         | A-1           |
|            | Domestic Orders                                                          | A-1           |
|            | International Orders                                                     | A-1           |
|            | Replacement Parts                                                        | A-2           |
|            | Replacement Kits                                                         | A-3           |
|            | Recommended Test Equipment and Tools                                     | A-5           |
|            | Recommended Programming Equipment                                        | A-6           |
|            |                                                                          |               |
|            |                                                                          |               |

# PREFACE

The *i*DEN *i*930 *Digital Multi-Service, Data-Capable Portable Field Service Manual* contains the information necessary to identify and fix problems in the Motorola *i*930 Digital Portable. This unit is based on digital technology and is designed to operate on *i*DEN systems.

Basic and field-level service for the this unit as described in this manual includes troubleshooting, testing, board swapping, and maintenance.

Service for this unit is based on the substitution method: a faulty part is replaced by a working one, providing quicker service to the customer. For example, if the battery is faulty, it is replaced. If the unit requires more complete testing or service than is available at the basic level, it is sent to the field-level service facility, serviced, and returned to the *i*DEN Customer Care Center (ICC).

**NOTE:** Before operating or testing this unit, please read the **Safety and General Information** section in the front of this manual.

### 1.1 Who Should Use This Manual

This manual is intended for service technicians who should be familiar with the test equipment recommended in Appendix A. To help pinpoint basic problems with the unit, first perform the mechanical checks and self tests as described in Chapter 5; then proceed to field level troubleshooting and testing.

### 1.2 How This Manual Is Organized

This manual contains the following chapters and appendices:

Chapter 1 presents the theory and technology used by the *i*DEN system and the unit.

Chapter 2 describes the unit's features, icons, and indicators.

Chapter 3 describes displays, messages, and alerts.

Chapter 4 describes preparing for basic level testing.

Chapter 5 describes basic mechanical checks and self test procedures to be performed.

Chapter 6 describes basic test modes and technician test procedures.

**Chapter 7** describes how to prepare and operate field level test equipment. It also contains disassembly and reassembly instructions.

Chapter 8 describes field level test modes and procedures.

Chapter 9 describes large component repair and rework procedures.

**Appendix A** provides information on ordering kits and replacement parts. It also contains lists of recommended test equipment.

### **1.3 Conventions Used in This Manual**

The following conventions are used throughout this manual:

| italics | Used for emphasis and new terms         |
|---------|-----------------------------------------|
| bold    | Defines menu items, fields, and buttons |
| code    | Used for sample input and output        |

### 1.4 Related Publications

The following publications are available separately:

| iDEN i930 Digital Multi-Service Data-Capable Phone User's Guide | NVN5345A    |
|-----------------------------------------------------------------|-------------|
| R-2660 Digital Communications System Analyzer Operator's Manual | 68P80386B72 |

# CHAPTER 1 OVERVIEW

To achieve a high spectrum efficiency, the *i*930 digital multi-service, data-capable portable uses a unique modulation technology and sophisticated voice-compression algorithm. The voice of the person speaking into the microphone is converted into a digital bit stream consisting of zeros (0) and ones (1). The stream then is modulated into a radio-frequency (RF) signal, which is transmitted over the air to another unit. This process is called *digital modulation*.

# 1.1 *i*DEN Digital Modulation Technology

The *i*930 digital portable is a dual band 806-870 MHz and 896-940 MHz unit that can operate in multiple modes: *phone*, *private*, *data*, and *group*. It uses three digital modulation technologies: Quad QAM, Quadrature Phase Shift Keying (QPSK), and Time Division Multiple Access (TDMA).

*Quadrature Amplitude Modulation (QAM)* is a modulation technique that transmits information by altering the amplitude and phase of the radio frequency (RF) signal. Data is converted into complex symbols, which alter the RF signal and transmit the information. When the signal is received, the amplitude and phase are converted back into symbols and then into the original data.

There are three different QAM modes that are used for different applications: *64QAM*, *16QAM*, and *4QAM*. In voice applications, 16QAM is used, while in data applications, 64QAM, 16QAM, and 4QAM are used.

**NOTE:** The 900 MHz band operates only in 16QAM modulation.

In 64QAM, 64 possible combinations of 6 bits are converted into a unique amplitude and phase. In 16QAM, there are 16 possible combinations of 4 bits, while in 4QAM, there are 4 possible combinations of 2 bits.

The traditional 25 kHz channel used for two-way radios is split into four QAM signals (subcarriers) that are transmitted simultaneously. This technique can transmit 64 Kbps in a single 25 kHz channel.

The *i*DEN system requires approximately 10 Kbps to transmit a compressed voice; therefore, 64 Kbps can accommodate 6 voice channels or 3 voice channels in enhanced systems.

The signal spectrum of the Quad 16QAM is shown in Figure 1-1.

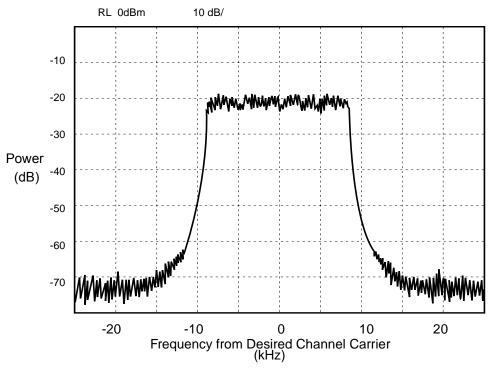

Figure 1-1. Spectrum of iDEN Quad 16QAM

*Quadrature Phase Shift Keying (QPSK)* is one of the most common modulation techniques for satellite communications. In QPSK, a digital data stream is taken two bits at a time to generate four possible phase states of the transmitted carrier. A characteristic of this technique is its resistance to noise.

*Time Division Multiple Access (TDMA)* is used to allocate portions of the RF signal by dividing time into 6 slots, one for each unit. Time allocation enables each unit to transmit its voice information without interference from another unit's transmission.

Transmission from a unit or base station is accommodated in time-slot lengths of 15 milliseconds and frame lengths of 90 milliseconds (see Figure 1-2).

Note that  $\mathbf{Rx}$  (outbound) indicates base-to subscriber transmissions;  $\mathbf{Tx}$  (inbound) indicates subscriber-to-base transmissions. The slots are paired and have a fixed offset of 19 milliseconds; their timings are synchronized by the *i*DEN system. The TDMA technique requires sophisticated

algorithms and one digital-signal processor (DSP) to perform voice compression/decompression and RF modulation/demodulation.

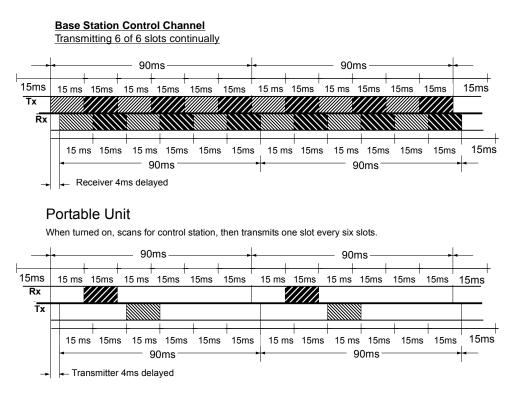

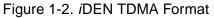

# 1.2 *i*DEN Voice Compression Technology

Voice is converted into a digital bit stream by sampling the voice signal at a high rate and converting the samples into numbers, which are represented by bits. A sample consists of 8 bits. Approximately 8000 samples per second (64 Kbps) are required to maintain a reasonable quality.

*Voice compression* reduces the number of bits per second while maintaining the voice at an acceptable quality level. The *i*DEN system uses a coding technique called *Vector Sum Excited Linear Prediction (VSELP)* to compress voice to 4.2 or 8.0 Kbps. The compressed voice-data bits modulate the RF signal. The compression rate is based on the type of call (dispatch or interconnect) and the network configuration established by the local service provider.

Adding error-correction bits to the coded-voice bits increases the required RF-transmission bit rate to approximately 7.4 Kbps for the 4.2 Kbps voice coder and 14.8 Kbps for the 8.0 Kbps voice coder.

#### 1.2.1 RF Transmission Bursts

All RF transmissions within an *i*DEN system occur in 15-millisecond blocks called *bursts*. An *i*DEN base station transmits bursts continuously on each RF frequency it uses. Transmission bursts from the stations are synchronized in time by signals received from the global positioning satellite

(GPS) system. Each burst is numbered; the number is referred to as the *slot* number. All bursts occurring at a given time carry the same slot number.

Inbound transmission bursts (sent from the unit) are offset 19 milliseconds from the outbound burst; the inbound burst begins 4 milliseconds after the end of the outbound burst (see Figure 1-2 on page 1-3). This offset in time allows the unit to appear capable of transmitting and receiving at the same time (it actually is switching rapidly back and forth between receiving and transmitting).

In current *i*DEN systems, outbound transmissions in the 800 MHz band range from 851–870 MHz; inbound transmissions are 45 MHz lower in frequency. For the 900 MHz band, outbound transmissions range from 935-940 MHz; inbound transmissions are 39 MHz lower in frequency.

An *i*DEN channel is created by grouping bursts so that their slot numbers differ by a number referred to as the *repetition rate*. The unit uses two repetition rates for interconnect voice calls: 6:1 and 3:1. A single frequency can handle 6 calls using a 6:1 repetition rate with the 4.2 Kbps coder.

Dispatch calls always use this rate. However, the audio quality of the 3:1 repetition rate with the 8.0 Kbps coder is superior to the 6:1 rate with the 4.2 Kbps coder. Most service providers configure the system and unit to allow only the 3:1 rate for interconnect calls.

Calls are set up on a primary control channel (PCCH) in response to a request from a unit or a regular telephone connected to the Public Switch Telephone Network (PSTN). The PCCH is established by the base station equipment; typically, it is a 6:1 channel.

The outbound PCCH carries system information and "pages" to specific subscriber units and asks them to respond if they are available for a call. Inbound PCCH transmissions carry responses to the "pages" and requests by subscriber units to set up calls. Inbound transmissions on the primary control channel only take 7.5 milliseconds and can be timed to occur in either half of a 15-millisecond burst.

The dual band unit will power up in the 800 MHz band and will use these channels for control channels—Primary Control Channel (PCCH) and Broadcast Control Channel (BCCH). The 900 MHz mode will be used only during 3:1 interconnect calls. Every attempt will be made to assign the unit to 900 MHz carriers during new 3:1 interconnect calls, handovers into a cell, and inter-cell handovers. If no resources are available, or if available resources have insufficient channel quality (in the case of a handover), then 800 MHz carriers will be evaluated.

Using the above techniques, the *i*DEN system can operate 6 voice channels simultaneously in dispatch mode or 3 voice channels simultaneously in interconnect mode on a single RF carrier at 25 kHz bandwidth.

#### 1.2.2 Calling Area Coverage

Area coverage is obtained by dividing the area into a mosaic of cells. Coverage is controlled so that frequencies can be reused with less distance between sites. Each cell is covered by a base station, which is classified as *Omni* or *Sectored*. An Omni station connects base transceivers to antennas that have a circular pattern centered at the site. A Sectored station connects base transceivers to directional antennas that point in particular directions. Units that operate in a multi-site system must be able to "handoff" from one coverage area to another as the user moves about during a call. Handoff is controlled by the *i*DEN system.

# 1.3 Global Positioning System (GPS) Section

The U.S. Department of Defense (DoD) has built a 24-satellite constellation for the purpose of pinpointing locations anywhere on the planet. The satellites circle the earth every 12 hours, transmitting radio signals at a fixed frequency of 1575.42 MHz. The satellites share the 1575.42 MHz spectrum with each other through the use of CDMA modulation.

To determine a location on earth, a receiver must be built that can receive the simultaneous signals from the satellites that are in view of the receiver and use that information to calculate the location of the receiver. The receiver must pick up the signals from 4 satellites. Once the 4 satellites are located, the receiver measures the time it took for the satellite signals to arrive. From this timing information, the distance between the receiver and each satellite can be calculated. The four satellites' ephemeris data provide the satellite's X, Y, and Z positions. The range, R, is the receiver measurement made by calculating the time it took for the signal to reach the receiver. The user's position, (Ux, Uy, Uz), and the clock bias, Cb, is then calculated.

To use the GPS, a receiver that can receive the spread-spectrum signals must be built. The detected signals are then converted from RF signals into appropriate digital input formats. These digital inputs are processed and converted into position information. Once the position coordinates are determined, they are communicated to the handset microprocessor and displayed on the screen or transmitted to the base station as required.

# 1.4 GSM Technology

Unlike previous cellular systems, GSM uses digital radio techniques and operates in the frequency range 890-960 MHz. The GSM system has the following advantages over previous analog systems:

International Roaming - Due to international harmonization and standardization, it will be possible to make and receive calls in any country that supports a GSM system.

Digital Air Interface - The GSM phone provides a digitally encoded RF link between the telephone and the base station, which is, in turn, digitally links into the switching subsystems and on into the PSTN.

ISDN Compatibility - ISDN (Integrated services digital network) is a digital communications standard that many countries are committed to implementing. It is designed to carry digital voice and data across existing copper telephone cables. The GSM phone offers similar features to the ISDN telephone.

Security and Confidentiality - Telephone calls on analog systems can easily be overheard with a suitable radio receiver. GSM offers vastly improved confidentiality because of the way in which data is digitally encrypted and transmitted.

Better Call Quality - Co-channel interference, handover breaks, and fading will be dealt with more effectively in the digital system. The call quality is also enhanced by error correction, which reconstructs lost information.

Efficiency - The GSM system will be able to use spectral resources in a much more efficient way than previous analog systems.

The radio telephones themselves are capable of operation on any channel in the system. This enables them to operate in any cell. Due to the low power requirements for communications between radio telephones in a particular cell and the cell site, operating channels may be repeated in cells which are outside the coverage area of each other.

The implementation of frequency re-use increases the call handling capability of the system without increasing the number of available channels. When re-using identical frequencies in a small area, co-channel interference can be a problem.

The GSM system can tolerate higher levels of co-channel interference than analog systems by incorporating digital modulation, forward error correction and equalization. This means that cells using identical frequencies can be physically closer than similar cells in analog systems. Therefore, the advantage of frequency re-use can be further enhanced in a GSM system, enabling greater traffic handling in high-use areas.

Due to TDMA, several calls can share the same carrier. The carrier is divided into a continuous stream of TDMA frames, each of which is split into eight time slots. When a connection is required, the system allocates the subscriber a dedicated time slot within each TDMA frame. User data (speech/data) for transmission is digitized and sectioned into blocks. The user data blocks are sent as information bursts in the allocated time slot of each TDMA frame. The data blocks are modulated onto the carrier via Gaussian Minimum Shift Keying (GMSK), a very efficient method of phase modulation.

Each time an information burst is transmitted, it can be transmitted on a different frequency. This process is known as frequency hopping. Frequency hopping reduces the effects of fading, and enhances the security and confidentiality of the link. A GSM radio telephone is only required to transmit for one burst in each frame, not continually. This enables the unit to be more power efficient.

Each unit must be able to move from one cell to another with minimal inconvenience to the user. The unit itself carries out signal strength measurements on adjacent cells, and the quality of the traffic channel is measured by both the unit and the base station. The handover criteria can thus be much more accurately determined, and the handover made before the channel quality deteriorates to a level that the subscriber can notice.

When an *i*930 unit is well within a cell, the signal strength measured will be high. As the radio telephone moves toward the edge of the cell, the signal strength and quality measurement decreases.

Signal information provides an indication of the subscriber's distance from the base station. As the i930 unit moves from cell to cell, its control is handed from one base station to another in the new cell.

The change is handled by the *i*930 unit and the base station, and is completely transparent to the user.

### 1.5 SIM Cards

This unit is designed to work with a mini Subscriber Identity Module (SIM). The SIM card contains all of the personal data required to access *i*DEN services. Data held by the SIM card includes:

- Temporary Mobile Subscriber Identity
- Services to which the user subscribes
- PIN and unblocking codes
- Call barring codes

The SIM card is also capable of storing phone numbers and names. Available SIM cards for this unit are 64 kB and prepaid.

#### 1.5.1 Removing and Inserting a SIM Card

**NOTE:** When a SIM card is defective and must be replaced with a new one, the following information will be erased:

- The recent calls list
- Call forwarding settings
- Net alerts
- Mobile originated text messages, drafts, and quick notes
- Information stored in Memo
- 3 most recent GPS enabled locations
- Voice records
- Voice names

#### To remove a SIM card (Figure 1-3):

**CAUTION:** Do not touch the gold-colored area of the SIM card.

- 1. Power off the unit and remove the battery cover and battery.
- 2. Turn the unit face down so that the antenna is at the upper left corner.
- 3. Insert black stick in SIM tray relief notch.
- 4. Gently push SIM Card out from it's seated position (see Figure 1-3).
- 5. Grasp exposed corner of SIM Card and pull to slide SIM Card out.

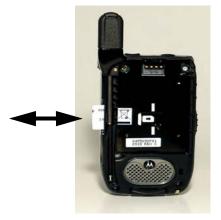

Figure 1-3. Removing/Inserting a SIM Card

#### To insert a SIM card (Figure 1-3):

- 1. Align SIM Card with image in relief notch on Battery door.
- 2. Gently push SIM Card through side access slot (see Figure 1-3). Position SIM card as shown.
- 3. Insert SIM Card until it reaches the white vertical line.

# CHAPTER 2 FEATURES, ICONS, AND INDICATORS

To conduct basic troubleshooting and maintenance of the *i*930 unit, you must become familiar with the components, display icons, and status indicators associated with the unit.

# 2.1 i930 Features

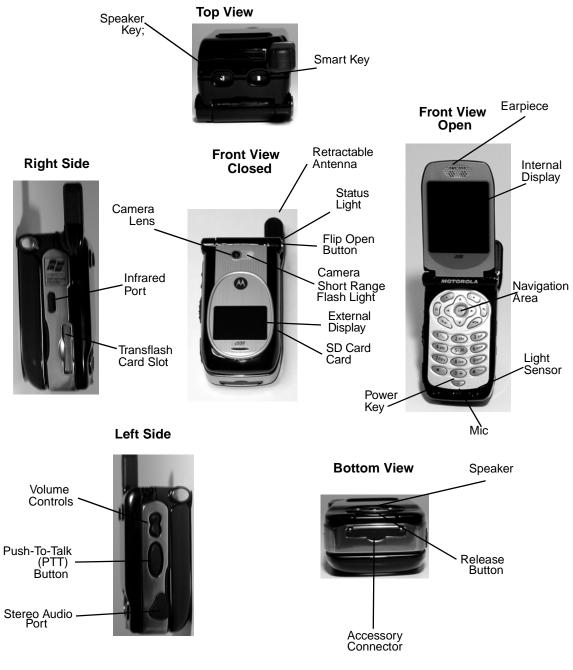

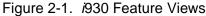

#### 2.2 **Display Icons**

Icons for the *i*930 provide information that is useful for troubleshooting and testing purposes. All features can be accessed through the Home Screen. When using a feature, the icon for that feature appears in the upper left corner of the display. Depending upon features and options chosen, the following icons can appear on the unit's display.

**NOTE:** Feature icons may appear in various places within the display. Check the specific User's Guide for more information about the unit's icons and indicators.

#### 2.2.1 Status Icons

Status icons appear at the top of the display. Some appear at all times. Others appear only when your phone is engaged in certain activities or when you have activated certain features.

| Ē           | <b>Battery Strength</b> —Indicates the battery's stored level of charge.<br>The Battery Strength icon exhibits a darkened area inside the simulated battery image to indicate the level of stored charge. The levels of charge are shown in the display with or without the charger attached. A depleted battery has little or no darkened area. As the battery is charged, the levels of darkened area increase until the battery is fully charged. As the battery is depleted, the darkened area decreases. |
|-------------|----------------------------------------------------------------------------------------------------|
| Y.I         | <b>Signal Strength</b> —Indicates the device is registered and the strength of the network signal. The antenna portion of the icon is always displayed. Up to 4 bars are displayed next to the antenna. The more bars depicted, the stronger the signal. One bar = approx. 19 SQE and >-103 RSSI, 4 bars = approx. 29 SQE and >-88 RSSI. When the unit is in a no-service state, or the signal is less than 19 SQE or <-103 RSSI, no bars appear next to the antenna.                                         |
| <b>S</b> I  | Voice Call in Progress — your phone is active on a voice call.                                                                                                    |
| 1           | <b>Active Phone Line</b> — 1 indicates phone line 1 is ready to make calls; 2 indicates phone line 2 is ready to make calls.                                                                                                    |
| <b>r.</b> , | Call Forward — your phone is set to forward calls.                                                                                                    |
| <b>⊲</b> ×  | <b>Ringer Off</b> — your phone is set not to ring.                                                                                                    |
| <b>B</b>    | Speaker Off — Sounds associated with Private calls and group calls are set to come                                                                                                    |

through the earpiece rather than through the speaker.

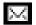

Messages — you have one or more messages.

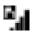

**Packet Data** — you are ready to transfer packet data or are transferring packet data using a data cable.

This page intentionally left blank.

# CHAPTER 3 DISPLAYS, MESSAGES, AND ALERTS

To conduct basic troubleshooting and maintenance of the *i*930 unit, you must become familiar with the display screens, messages, and alert tones associated with the unit.

# 3.1 Power-Up Sequence

Extend the antenna whip and press the Power key until the power-up sequence begins. The power-up sequence initiates a series of displays on the unit. Each display reflects a stage in the sequence. If the last display shows the idle screen, the power up was successful; if the last display shows *No Service*, the unit is out of range or there is a hardware or software problem.

If the vibrate function is enabled for incoming phone calls, voice mail, or message mail, the powerup sequence includes a 500ms vibrate cycle.

Depending upon the service provider, the power-up sequence screens may differ from those shown.

#### 1. Powering On Display

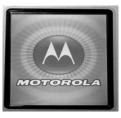

#### 2. Insert SIM Display

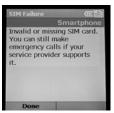

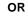

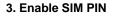

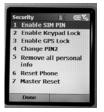

**Note:** SIM PIN feature can be cancelled. Refer to unit's Programming Menu.

#### 4. Connecting Display

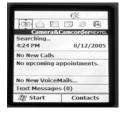

#### 5. No Service Display

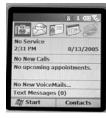

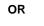

#### 6. Unit Ready Display (Idle Screen)

| 100000000000000000000000000000000000000 |                                                                                                    |
|-----------------------------------------|----------------------------------------------------------------------------------------------------|
| 10 0 E                                  | and the second second se |
| Camera&                                 | Cancorder                                                                                                    |
| NEXTEL<br>4:34 PM                       | 8/12/2005                                                                                                    |
| No New Calls                            |                                                                                                    |
| No upcoming a                           | appointments.                                                                                                    |
| No New Voice                            | Mails                                                                                                    |
| Text Message                            | s (0)                                                                                                    |
| an Start                                | Contacts                                                                                                    |

Note: Idle screens differ depending on carrier.

#### Figure 3-1. Power-Up Sequence Displays

### 3.2 Power-Down Sequence

To power down the unit, press and hold the Power key until the unit begins powering down.

### 3.3 Messages

#### 3.3.1 Self-Test Errors

The following table contains the list of self-test non-reset errors. These errors are displayed as SELF CHECK ERROR *YXXXX* (*YXXXX* represents the identifier for that error).

Table 3-1. Self-Test Errors

| Y | XXXX | Description of Error |
|---|------|----------------------|
| 0 | 0001 | Non-reset error log  |
| 0 | 0002 | Codeplug error log   |

### 3.3.2 Self-Test Reset Errors

The following table contains the list of self-test reset errors. These errors are displayed as SELF CHECK FAIL *YXXXX* (*YXXXX* represents the identifier for that error).

Table 3-2. Self-Test Reset Errors

| Y | XXXX | Description of Error                                |
|---|------|-----------------------------------------------------|
| 0 | 0100 | RAM failure                                         |
| 0 | 0200 | Data lines failure                                  |
| 0 | 0400 | Address line failure                                |
| 0 | 0800 | Codeplug corruption/invalid                         |
| 0 | 1000 | Flash checksum error                                |
| 0 | 2000 | Reset error logging                                 |
| 0 | 4000 | Codeplug mismatch                                   |
| F | 4000 | Ergo pre-self-test codeplug error                   |
| F | 8000 | Ergo pre-self-test invalid device or device failure |
| F | 8002 | Ergo pre-self-test invalid device or device failure |
| : | 0800 | FDI-related error                                   |

#### 3.3.3 Service Messages

Service messages indicate the probable cause of a problem. The following table lists the messages, their probable causes, and recommended corrective actions.

| Message                                  | Cause                                                                                                    | Action                                                                                                    |  |  |
|------------------------------------------|----------------------------------------------------------------------------------------------------|----------------------------------------------------------------------------------------------------|--|--|
| Charger Attached                         | While Power Down                                                                                           |                                                                                                    |  |  |
| Device Attached                          | 17-Pin connector plugged in while powered up.                                                              |                                                                                                    |  |  |
| Device Detached                          | 17-Pin connector removed while powered up.                                                                 |                                                                                                    |  |  |
| Device Not Compatible                    | Incompatible with unit's hardware                                                                          | Acquire compatible software or hardware                                                                                                    |  |  |
| Error                                    | Unidentified error                                                                                         | Report problem to your service provider                                                                                                    |  |  |
| Invalid Number                           | Invalid number entered or invalid voice-mail access number received                                        | Re-enter number or report problem to service provider                                                                                                    |  |  |
| Low Battery<br>Unable to Locate Sats     | Battery level is too low to obtain fix<br>but is able to perform dispatch or<br>interconnect communication | Charge or replace battery. Backup battery (Coin<br>Cell) may require charging upon first turn on. If<br>main battery is low, SD card may not operate.<br>Recharge batteries prior to use. |  |  |
| No Entry                                 | No numbers in phone list                                                                                   | Add phone numbers to list                                                                                                    |  |  |
| No Service                               | Phone unable to register                                                                                   | Report problem to service provider                                                                                                    |  |  |
| Number Not In Service                    | Invalid target ID                                                                                          | Re-enter ID or try a different ID                                                                                                    |  |  |
| Please Try Again                         | 1. Loss of service or system failure2. Network problem                                                     | <ol> <li>Ask provider how long problem will continue</li> <li>Report problem to service provider</li> </ol>                                                                               |  |  |
| Service Conflict                         | Current service conflicts with previously activated service                                                | Deactivate previous service and try current service again                                                                                                    |  |  |
| Service Not Available                    | Not currently available on system                                                                          | Ask provider when service will be available                                                                                                    |  |  |
| Service Restricted                       | Service not subscribed to                                                                                  | Ask provider when service will be available                                                                                                    |  |  |
| System Busy, Try Later                   | System is currently busy                                                                                   | Try call again later                                                                                                    |  |  |
| Target Busy in Private                   | Target unit in a Private Call or Call<br>Alert                                                             | Try call again later                                                                                                    |  |  |
| Target Not Authorized                    | Target unit not authorized to receive call                                                                 | Do not call unauthorized unit                                                                                                    |  |  |
| Technical Error Unable to<br>Locate Sats | Problem detected with the GPS circuitry                                                                    | Reboot unit. If problem persists, contact Motorola                                                                                                    |  |  |
| Unable to locate Sats                    | Unit does not have clear view of GPS satellites                                                            | Make sure user is out in clear sky and stationary. If problem persists, reboot unit.                                                                                                    |  |  |
| Unknown User                             | Unit unknown to system                                                                                     | Report problem to provider                                                                                                    |  |  |
| User Not Available                       | Target unit in Private, Group, or<br>Alert call, or is not in service                                      | Try call again later                                                                                                    |  |  |

Table 3-3. Service Messages

# 3.4 Alert Tones

This unit can send alert tones to the earpiece, speaker, or external speaker. Press the Mute key to determine where some of the tones are sent.

As shown in the following table, alert tones have specific frequencies and cadences/durations. They are grouped according to function; grouped tones have the same tone specifications.

#### Table 3-4. Alert Tones

| Tone                                     | Low  | High | Freq                                 | Cadence                                                                                            | When Tone Occurs                                                                                                    |
|------------------------------------------|------|------|--------------------------------------|----------------------------------------------------------------------------------------------------|----------------------------------------------------------------------------------------------------|
| Automatic Callback                       | Ear  | Spkr | 1800Hz                               | 2x (24ms on+24ms off) + 48ms on                                                                    | Voice channel for prior request                                                                                          |
| Call Alert<br>Acknowledgment<br>Received | Ear  | Spkr | 1800Hz                               | 2x (80ms off+80ms on)                                                                              | Call Alert successfully sent                                                                                             |
| Call Alert No Ack<br>Received            | Ear  | Spkr | 900Hz                                | 1x500ms on                                                                                         | Call Alert fails                                                                                                    |
| Call Alert Received                      | Spkr | Spkr | 2300Hz                               | 4x (150ms off+150ms on) every 10 seconds                                                           | Call Alert received                                                                                                    |
| Call Alert Sent                          | Ear  | Spkr | 1800Hz                               | 2x (80ms off+80ms on)                                                                              | Call Alert acknowledged by FNE                                                                                           |
| Call Waiting<br>Received                 | Ear  | Ear  | 440Hz                                | 2x(300ms off+300ms on) every 5<br>seconds                                                          | Phone call received while another call is active                                                                         |
| Clear to Send                            | Ear  | Spkr | 2300Hz                               | 1x50ms on                                                                                          | Reception inhibited; clear to transmit                                                                                   |
| Data Ringer                              | Ear  | Spkr | 2091/<br>2823Hz                      | 14x (80ms on 2091Hz + 100ms on<br>2823Hz + 2.5 seconds off                                         | Unit receives an incoming circuit data call                                                                              |
| DTMF (0-9, #, *)                         | Ear  | Ear  | DTMF                                 | Continuous                                                                                         | DTMF is transmitted                                                                                                    |
| Earpiece Volume Set                      | Ear  | Ear  | 1000Hz                               | Continuous                                                                                         | Earpiece volume changed on<br>quiet channel or in Programming<br>Menu (PRGM)                                             |
| Group Call Alert                         | Spkr | Spkr | 2300Hz                               | 2x (150ms off+150ms on)                                                                            | Group call received                                                                                                    |
| In Service                               | Spkr | Spkr | 2300Hz                               | 1x50ms on                                                                                          | Entering in-service mode                                                                                                 |
| Interconnect Busy                        | Ear  | Ear  | 480/<br>620Hz                        | 1s off + 1s on 480Hz;<br>1s off +1s on 620Hz continuous                                            | Interconnect channel or line is busy                                                                                     |
| Invalid Key                              | Ear  | Ear  | 900Hz                                | 1x80ms on                                                                                          | Invalid key pressed                                                                                                    |
| Low Battery in Idle                      | Spkr | Spkr | 2300Hz                               | 24ms on+24ms off + 24ms on+240 ms<br>off + 24ms on+24ms off + 24ms<br>on+30ms off every 30 seconds | Battery below preset value. (Tone<br>sounds from earpiece if in low<br>audio during a dispatch or<br>interconnect call.) |
| Keypad Volume Set                        | Ear  | Ear  | 1800Hz                               | Continuous                                                                                         | Keypad volume changed on quiet channel or in Programming Menu                                                            |
| Message Mail<br>Received in Idle         | Spkr | Spkr | 2400/<br>2743Hz                      | 8x(64ms on 2400Hz + 64ms on<br>2743Hz)every 30 seconds                                             | Message mail received while unit is idle                                                                                 |
| Msg Mail Received<br>in Interconnect     | Ear  | Ear  | 2400/<br>2743Hz                      | 8x(64ms on 2400Hz + 64ms on<br>2743Hz) every 30 seconds                                            | Message mail received while unit is in interconnect mode                                                                 |
| Message Volume Set                       | Spkr | Spkr | 2400/<br>2743Hz                      | 8x(64ms on 2400Hz + 64ms on<br>2743Hz) continuous                                                  | Message volume changed on<br>quiet channel or in Programming<br>Menu                                                     |
| Net Alert                                | Ear  | Spkr | 880Hz,<br>1760Hz/<br>330Hz,<br>990Hz | 5x (50ms on 880Hz + 50ms on<br>1760Hz) 8x (50ms on 330Hz + 50ms<br>on 990Hz) repeated every 750ms  | Net alert received while in idle                                                                                         |
| One Minute Beep                          | Ear  | Ear  | 2300Hz                               | 1x 50ms on                                                                                         | During interconnect calls                                                                                                |
| Phone Fast Busy                          | Ear  | Ear  | 480/<br>620Hz                        | 0.25s on+0.25s off 480Hz 0.25s<br>on+0.25s off 620Hz continuous                                    | Call failed (system busy, out of service, or trouble with network)                                                       |
| Phone Redial Alert                       | Spkr | Spkr | 2091/<br>2556Hz                      | 14x(24ms on 2091Hz + 24ms on 2556Hz)                                                               | Phone redial successful                                                                                                  |

| Table 3-4. Alert Tones | (Continued) |
|------------------------|-------------|
|------------------------|-------------|

| Tone                     | Low  | High | Freq                     | Cadence                                                                                          | When Tone Occurs                                          |
|--------------------------|------|------|--------------------------|--------------------------------------------------------------------------------------------------|-----------------------------------------------------------|
| Phone Ring (U.S.) S      | Spkr | Spkr | 2091/<br>2556Hz          | Available ringer tones:<br>14x(24ms on 2091Hz + 24ms on<br>2556Hz) + 2.5s off                    | Phone call received                                       |
|                          |      |      | 2230/<br>2040Hz          | 14x(64ms on 2230Hz + 64ms on<br>2040Hz) + 2.5s off                                               |                                                           |
|                          |      |      | 2310/<br>2820Hz          | 3x(400ms on 2310Hz + 400ms on<br>2820Hz) + 2.5s off                                              |                                                           |
|                          |      |      | 3240/<br>2140Hz          | 14x(38ms on 3240Hz + 38ms on<br>2140Hz) + 2.5s off                                               |                                                           |
|                          |      |      | 3160/<br>1980/<br>2580Hz | 1x(200ms on 3160Hz + 100ms on<br>1980Hz + 200ms on 2580Hz) +<br>2.5s off                         |                                                           |
|                          |      |      | 2540/<br>2300/<br>2030Hz | 1x(200ms on 2540Hz + 200ms on<br>2300Hz + 200ms on 2030Hz) +<br>2.5s off                         |                                                           |
|                          |      |      | 2740/<br>3200Hz          | 1x(150ms on 2740Hz + 150ms on<br>3200Hz + 150ms on 2740Hz) +<br>2.5s off                         |                                                           |
|                          |      |      | 2500Hz                   | 1x(200ms on 2500Hz + 200ms off +<br>200ms on 2500Hz + 200ms off<br>+ 200ms on 2500Hz) + 2.5s off |                                                           |
|                          |      |      | 2580/<br>3200/<br>2040Hz | 1x(200ms on 2580Hz + 200ms on<br>3200Hz + 200ms on 2040Hz)<br>+ 2.5s off                         |                                                           |
| Phone Ring Back          | Ear  | Ear  | 440/<br>480Hz            | 2s on+4s off 440Hz;<br>2s on+4s off 480Hz                                                        | Called phone is ringing                                   |
| Private Call<br>Received | Spkr | Spkr | 2300Hz                   | 2x (88ms off+88ms on)                                                                            | Private call received                                     |
| Reject                   | Ear  | Spkr | 900Hz                    | 1x500ms on                                                                                       | Requested service denied or failed                        |
| Ringer Volume Set        | Spkr | Spkr | 2091/<br>2556Hz          | 24ms on 2091Hz + 24ms on 2556Hz<br>continuous                                                    | Ringer volume changed                                     |
| Sat No Fix               | Spkr | Spkr | 900 Hz                   | 1x500ms on                                                                                       | Unable to fix on satellite                                |
| Self-Test Fail           | Spkr | Spkr | 900Hz                    | 1x500ms on                                                                                       | Self test fails on power up                               |
| Speaker Volume Set       | Spkr | Spkr | 1000Hz                   | Continuous                                                                                       | Volume changed on quiet channel<br>or in Programming Menu |
| System Busy              | Ear  | Spkr | 480/<br>620Hz            | 4x(0.25s on+0.25s off) 480Hz; 4x<br>(0.25s on+ 0.25s off) 620Hz                                  | All channels are busy                                     |
| Talk Permit              | Ear  | Spkr | 1800Hz                   | 2x (24ms on+24ms off) + 48ms on                                                                  | PTT transmission accepted                                 |
| Talk Prohibit            | Ear  | Spkr | 900Hz                    | Continuous                                                                                       | PTT transmission not allowed                              |
| TOT Warning              | Ear  | Spkr | 900Hz                    | 1x80ms on                                                                                        | Transmission rights expiring                              |
| Valid Key Press          | Ear  | Ear  | 1800Hz                   | 1x80ms on                                                                                        | Valid key pressed or unit<br>powered up                   |

| Tone                                      | Low  | High | Freq            | Cadence                                                 | When Tone Occurs                                          |
|-------------------------------------------|------|------|-----------------|---------------------------------------------------------|-----------------------------------------------------------|
| Voice Mail<br>Received in Idle            | Spkr | Spkr | 2400/<br>2743Hz | 8x(64ms on 2400Hz + 64ms on<br>2743Hz) every 30 seconds | Voice mail received while unit is idle                    |
| Voice Mail<br>Received in<br>Interconnect | Ear  | Ear  | 2400/<br>2743Hz | 8x(64ms on 2400Hz + 64ms on<br>2743Hz) every 30 seconds | Voice mail received while unit is<br>in interconnect mode |

Table 3-4. Alert Tones (Continued)

# 3.5 Using the Optional Vibrate Function

The vibrate function (VibraCall) notifies the user of incoming phone or dispatch calls, messages, notifications, and call alerts.

If the unit is set for Vibrate in any mode, it will vibrate for 1/2 sec during the power-up sequence.

#### To set unit to vibrate for all calls:

- 1. On the Home screen, select Start
- 2. Select Settings and then Vibrate All.
- 3. Select Use Vibrate All.
- 4. Select **Done.**

The following table describes the cadence for each vibrator mode:

#### Table 3-5. Vibrator Settings

| Mode                              | Cadence                                                                                        |
|-----------------------------------|------------------------------------------------------------------------------------------------|
| Vibrate All or Selectable Vibrate | 2x(500ms on, 500ms off) + 500ms on + 2.5 sec. off                                              |
| Ring Tones                        | Three Vibrate Only cadences, followed by an audible ring tone until answered or party hangs up |
| Off                               | Turns off the vibrator function                                                                |

To set unit to vibrate for Direct Connect and Group Connect calls only:

- 1. On the Home screen, select Start.
- 2. Select **Settings** and then **Notifications**.
- 3. In PTT, scroll right or left to select Ring, Vibrate or Off.
- 4. Select Done.

# CHAPTER 4 PREPARING FOR BASIC LEVEL TESTING

# 4.1 Test Equipment

The following equipment is useful when testing an *i*930 unit: a reference unit, a reference SIM card, and reference accessories. For a list of recommended test and programming equipment used to troubleshoot this unit, see *Appendix A: Ordering Replacement Parts and Kits*.

### 4.1.1 Reference Unit

Use a *reference unit* (*i*930 unit known to be in good working order) to verify the accuracy of some tests. You may want to set the Auto Answer Settings Menu setting so that the reference unit automatically answers incoming calls for testing purposes.

#### 4.1.2 Reference Accessories

Use *reference accessories* (accessories known to be in good working order) to verify the accuracy of some tests.

This page intentionally left blank.

# CHAPTER 5 BASIC LEVEL CHECKS AND SELF TESTS

Before you perform basic troubleshooting and self tests on an *i*930 unit, determine if any special conditions could affect testing and check the units for defective parts.

There are five categories of basic tests:

- Preventive maintenance
- Mechanical/electrical checks
- Self tests
- Technician tests

Test procedures are listed in the order in which they should be implemented. Each test contains a description of what it does and the approximate time needed to perform it. For your convenience, a checklist is included that can be used to ensure that all the necessary tests are conducted.

### 5.1 Customer Care

It is sometimes helpful to contact your regional Customer Care representative to determine if the customer has service or billing issues or is known to be using the unit in a poorly covered area. The representative also can inform you if there are system outages or known unit defects.

### 5.2 Test Conditions

During testing, ensure the following antenna conditions are adhered to. Reset conditions can be comparatively difficult to diagnose.

#### 5.2.1 Antenna Condition

For intermittent or no transmit problems, ensure the antenna stays fully extended or fully collapsed at all times, never partially extended. If the antenna is loose or collapses halfway down, the unit can lose up to 20 dB of radiated power.

#### 5.2.2 Reset Condition

A reset condition can be the most difficult failure to duplicate because a reset can be caused by software, hardware, system, accessory, and coverage problems. A severe hardware failure usually can be detected immediately.

# 5.3 Basic-Level Test Checklist

Use the following checklist to ensure that all the necessary tests are performed and to provide a tracking mechanism in case the unit is sent to the next level of service. Check the appropriate box for each test performed and indicate whether or not the test was completed successfully.

| Done | Test                       | Pass | Fail |
|------|----------------------------|------|------|
|      | Shock and Pressure         |      |      |
|      | SIM Card Swap              |      |      |
|      | Accessory Swap             |      |      |
|      | Lockup                     |      |      |
|      | Battery Connections        |      |      |
|      | Voltage Recognition        |      |      |
|      | GPS Receiver               |      |      |
|      | Passcode                   |      |      |
|      | Programming Menu Settings  |      |      |
|      | Call Performance           |      |      |
|      | Audio Loopback             |      |      |
|      | ESN and IMEI Matching      |      |      |
|      | Debug/Trace Mode           |      |      |
|      | Model Assembly Test Mode   |      |      |
|      | Codeplug Error Messages    |      |      |
|      | Codeplug Troubleshooting   |      |      |
|      | Software Utility Procedure |      |      |
|      | Camera Test                |      |      |

Table 5-1. Basic-Level Test Checklist

## 5.4 Preventive Maintenance

Although the unit does not require a scheduled preventive maintenance program, a visual inspection and cleaning is recommended before testing begins.

**NOTE:** Do not use aerosol sprays, tuner cleaners, or other chemicals to clean the unit. Damage to the plastic surfaces might occur.

### To clean the unit takes approximately 3 minutes:

- 1. Prepare a 0.5% solution of a mild dishwashing detergent and water.
- 2. Apply the solution sparingly to the external surfaces of the unit with a soft, absorbent cloth. Prevent moisture from getting inside the unit.
- 3. Remove any dirt from the unit using a stiff, non-metallic, short-bristled brush.
- 4. Wipe and dry the unit with a soft, absorbent, lint-free cloth. Make sure that there are no damp spots on the connectors or in cracks and crevices.

## 5.5 Mechanical and Electrical Checks

Before conducting more complex tests, clean and check the unit for any mechanical defects that might cause or contribute to the problem.

The following tests constitute the mechanical and electrical consistency of the unit:

- Shock and Pressure
- SIM Card Swap
- Accessory Swap
- Lockup
- Battery Connections
- GPS Receiver
- Voltage Recognition
- Camera Test

## **Shock and Pressure Test**

Use this test to determine if controlled shock and pressure can repeat a reset or intermittent contact condition.

**NOTE:** Perform this test with the rear housing securely in place and antenna completely pushed in.

### The Shock and Pressure test time is approximately 3 minutes:

- 1. Power up the unit.
- 2. Throw the unit into the palm of your hand alternating the front, sides, and back of the unit.

Check if the unit turns off, displays "Reset," or status LED turns to red. Then, continue to the next step.

3. Apply pressure to the front, sides, and back of the unit with your thumbs. Never apply direct pressure to any display or lens area.

If unit turns off, displays "Reset," or status LED turns to red, retry this test with a battery known to be in good working condition. Verify that the contacts in the unit and on the battery are clean.

4. Start test again. If the reset/intermittent contact condition persists, power down the unit and send to your *i*DEN Customer Support Center.

### 5.5.1 SIM Card Swap Test

Use this test to determine if the SIM card is defective, or if the unit is defective.

### The SIM Card Swap test time is approximately 5 minutes:

1. Power off the unit, and then remove the battery.

- 2. Remove the SIM card from the unit.
- 3. Clean the SIM card, if necessary, by wiping its surfaces with a clean, static-free cloth, and then check the contact areas in the unit for foreign material, damage, or other defects.
- 4. Replace the SIM card with the test (reference) SIM card. Ensure the test SIM card is clean.
- 5. Power on the unit, and verify that the test SIM card works with the unit.

If the unit works, the customer's SIM card is defective and should be replaced, or the problem is due to operator error, system, or carrier. If the unit does not work, the unit is defective and should be sent to the *i*DEN Radio Support Center.

- **NOTE:** If a defective SIM card is replaced with a new card or test card, all personal information (voice notes, datebook entries, etc.) that was stored on the original card will be lost.
- 6. Install the customer's SIM card in a test (reference) unit.

If the test unit works, the customer's unit is defective and should be sent to the *i*DEN Radio Support Center

### 5.5.2 Accessory Swap Test

Use this test to determine if the unit's accessories are defective.

**NOTE:** When adding or removing accessories, the main screen displays "Device Attached" or "Device Detached" and the external screen displays a similar message.

### The Accessory Swap test time is approximately 5 minutes:

- 1. Remove the accessory and check the contact areas for foreign material, damage, or other defects.
- 2. Replace the problem accessory with the reference accessory.
- 3. Verify the reference accessory works with the unit.

If the reference accessory works, the customer's accessory is defective and should be replaced.

4. Verify the customer's accessory works with a reference unit.

If the accessory works, the customer's unit is defective and should be sent to the *i*DEN Radio Support Center.

### 5.5.3 Lockup Test

Use this test to determine if the unit locks up when keys are pressed or when it is powered down.

### The Lockup Test time is approximately 6 minutes:

1. Power up the unit.

- 2. Press End Call to clear display inputs.
- 3. Press each of the alphanumeric keys to see if the unit responds. If the unit does not respond to a pressed key, remove the battery to cycle power on.

If the problem persists after several tries, replace the unit.

## 5.5.4 Battery Connections Test

Use this test to check the battery connections in the unit.

### The Battery Connections test time is approximately 5 minutes:

- 1. Remove the battery cover and battery from the unit.
- 2. Inspect the battery for physical damage.

If damage is evident, replace the battery.

3. Insert and remove the battery several times to check the battery connections and back plate of the unit.

If either components are damaged, replace the unit.

4. Check the battery contacts for foreign material. Use a gold contact cleaning pen (see *Appendix A*: *Ordering Replacement Parts & Kits* for part number) to clean the contact area on the battery.

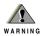

**CAUTION:** Do not use a pencil eraser or similar material to clean the contacts. If you do, damage can occur to the contacts.

- 5. Check the battery cover to ensure it fits and attaches properly to the back of the unit. Replace, if necessary.
- 6. Use a pencil or similar object to depress the battery contacts. They should spring back to their original position.

If the battery contacts do not spring back, they are damaged. Replace the unit.

### 5.5.5 Testing the GPS Receiver

The GPS receiver does not require alignment. The functionality of the receiver can be checked using the autonomous mode feature.

Equipment Required: A known good *i*930 unit, or a commercial GPS receiver.

#### To test the GPS Receiver:

1. Move the unit to an open sky area, preferably outside—away from tall buildings and foliage.

- 2. With the unit turned on, press Menu.
- 3. Scroll until the **GPS** menu option is highlighted.
- 4. Press SELECT.
- 5. Scroll down on the GPS menu until the "POSITION" option is selected.
- 6. Press SELECT. The unit will display a "Position" information sheet.
- 7. Press RFRSH. The unit will respond with "*Scanning for Satellites*" or "*Satellite Data Is Outdated, Continue*?" depending upon whether the GPS Almanac is up-to-date or not.
- 8. If the unit responds with "*Satellite Data is Outdated, Continue*?" press YES, otherwise, no action is required. The unit is searching for satellites. Once it has obtained a position fix, the unit will display the "Position" information sheet again. This could take as long as 10 minutes.

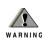

**CAUTION:** The unit must be held in a fixed position during the time that it is searching for satellites.

9. Scroll down until the position coordinates are displayed. Compare these position coordinates to a known good *i*930 unit or a commercial GPS receiver. If a commercial GPS receiver is used, the coordinates must be displayed according to the WGS84 standard

### 5.5.6 Voltage Recognition Test

Use this test to check the voltage-recognition circuit in the unit. To accomplish this test, the unit must first be registered on an *i*DEN system.

Compare the readings on the unit under test with the readings on a reference unit.

#### The Voltage Recognition test time is approximately 4 minutes:

- 1. Perform the Battery Connections test.
- 2. Power up the unit with a fully charged battery that is known to be in good working order. Three voltage bars (4 Vdc) should appear on the Battery Strength icon.

Note that: 0 bars  $\approx 0-10\%$  of full charge 1 bar  $\approx 11-34\%$  of full charge 2 bars  $\approx 35-64\%$  of full charge 3 bars  $\approx 65-100\%$  of full charge

- 3. Complete a Direct Call and monitor the Battery Strength icon while the **Push- to-Talk (PTT)** button is pressed.
- 4. Power down the unit.

If this test is successful, place the unit's battery in the reference unit and re-run the test.

## 5.5.7 Camera Test

- 1. Enter the MA (Model Assembly) Mode. Press and hold three number keys simultaneously with the Power key, such as 1-2-3, 4-5-6, 7-8-9.
- 2. Scroll the display to Camera View Finder. Ensure that the camera lens is clean and not damaged.
- 3. Verify that the viewfinder shows the captured image correctly. Check for noise, poor color, synchronization error.
- 4. If the image is defective, the camera may need to be replaced via a new flip assembly.
- 5. Repeat steps 1 to 3.
- 6. If the image is defective, the main display may need to be replaced via a new flip assembly.
- 7. Repeat steps 1 to 3.
- 8. If image is defective, replace the main board.
- 9. Repeat steps 1 to 3.
- 10. If the test is successful, power down the unit.

## 5.6 Self-Test Procedures

An *i*930 unit allows you to conduct automatic self tests to ensure that it is working properly. Self-test procedures include gathering information from the unit's displays and testing the functionality of basic components. These procedures usually do not require test equipment other than a reference SIM card.

The following self-tests can be performed on an *i*930 unit:

- Passcode
- Programming Menu Settings
- Call Performance

### 5.6.1 Passcode Test

Use this test to determine the passcode for the unit.

### The Passcode test time is approximately 5 minutes:

- 1. Power on the unit.
- 2. If the display reads *Unit Locked Enter Code*, enter **0000** or the 4-digit code provided by the customer. (If the customer has changed the passcode but does not remember the new code, read the codeplug to determine the passcode.)

3. If the passcode unlocks the unit, from the Main Menu, select Settings > Security > Phone Lock, and press the Option key under Off.

If the unit does not unlock, repeat the test. If the problem persists, send the unit to the field level of service.

**NOTE:** If applicable, ensure that the unit's codeplug file is copied and retained for future use.

### 5.6.2 Programming Menu Settings Check

Use this test to verify that the unit's menu settings perform correctly.

### The Programming Menu Settings check time is approximately 15 minutes:

Display/Info: The Display/Info menu controls how the keypad and display appear:

- Wallpaper Wallpapers can be set at different time settings and in a random order. Start > Settings > Display Properties > Wallpaper Internal Display>OK Start > Settings > Display Properties > Wallpaper External Display>OK
- Home Screen Layout User can select from various home screen layout. Start > Settings > Display Properties > Home Screen Layout > OK
- Return to Home Screen > Specifies the idle time before returning to the home screen. Start > Settings > Display Properties > Return to Home screen > OK
- Text Size User can select displayed text size. Start > Settings > Display Properties >System Font Size>OK.
- Color Scheme Sets various background images. Start > Settings > Display Properties > Color Scheme > OK.
- Clock controls whether the time and date appears on the idle screen, sets the format of the time and date, and sets the year. Start > Settings > Date and Time > Time > Done.
- **Contrast** sets the contrast on the display. To set the contrast of the display:
  - From the main menu, select Start > Settings >Display Properties > Contrast Internal Display and Contrast External Display.
- Language sets the language that your phone displays. Start > Settings >Display Properties >Regional Settings.

**Power Management:** The Power Management menu controls how best your phone handles battery power management.

 Backlight - controls how long backlight stays on after you make or receive a call. Start > Settings > Power Management > Backlight Timeout > Done.

Accessibility: This menu configures various features when accessing your phone.

• **TTY** — lets you use your phone with a TTY device. To use your phone to make phone calls using a teletypewriter (TTY) device:

- Connect one end of a 2.5 mm cable into the audio jack on your phone. Connect the other end of the cable to your TTY device.
   Start > Settings > Accessibility > TTY > Use TTY > Done
- 2. Use your phone to enter phone numbers and make calls.

**Phone Calls Features:** The Phone Calls menu and sub-menus controls how your phone handles phone calls:

- Line for Outgoing Calls sets phone line 1 or phone line 2 as the active line for outgoing calls.
- AnyKeyAns If this feature is on, you can answer calls by pressing any key on the keypad.
- AutoRedial sets your phone to automatically redial calls you make when the system is busy.
- **CallWaiting** To turn off Call Waiting for the next call you make or receive:
  - 1. From the main menu, select **Settings > Phone Calls > Call Waiting**.
  - 2. Press the OK button to change.
- Auto Ans sets your phone to automatically answer an incoming call after a specified number of rings. When this feature is on, the phone answers by connecting you to the caller; it does not send the call to voice mail, unless you are out of coverage or on the line.
- Flip Activation User can set the flip opening to answer and/or end a call.
   Settings > Phone Calls > More> Flip Activation > OK > Open Flip to Ans.
   Settings > Phone Calls >More> Flip Activation > OK > Close Flip to End.
- **Call Duration** causes the duration of a call to appear on the phones display when the call ends.
- Notifications To control how your phone notifies you of phone calls and other events:
  - 1. To select Phone Calls:
    - From the main menu, select **Start > Settings > Notifications**.
  - Choose the option you want in Phone ring types: Ring - Tones sound during calls for all types of messages. Ring once - A tone sounds only once when you get a call. Increasing ring - Your phone rings more loudly with each ring. Vibrate - Your phone vibrates and does not make a sound. Vibrate then ring - Your phone vibrates and then makes a sound. Silent - Your phone does not vibrate or make a sound.
  - 3. Press the OK button.

### 2-Way Radio Options

- The **PTT** menu controls how your phone handles Private Calls and Group Calls:
  - Start > Settings > Notifications > PTT > OK
- One Touch PTT One Touch PTT sets your phone to call the most recent Private ID on the recent calls list, or to a Private ID you choose, every time you press the PTT button. To set your phone to call the most recent Private ID on the recent calls list:
  - 1. From the **Start** menu, select **Settings > PTT > One Touch PTT**.

- 2. Scroll to Last Call.
- 3. Press the Ok button.
- AlertType Sets your phone to make no sound when you receive Private and Group calls. To set your phone to vibrate instead of making a sound when you receive Private and Group calls, even if you want your phone to ring for other features:
  - 1. From the Home screen, select **Start** > **Settings** >**Notifications** > **PTT** > **Vibrate**. Press the Ok button to change.
- Send Enables sending or receiving pictures during private calls. Select method to send.

### **Voice Volume Features**

The Volume volume screen sets the volume coming out of your phones earpiece and speaker:

 From the Home screen, select Start > Settings >Voice Volume > Earpiece (or Speaker) > OK.

### Security Features

The Security menu lets you turn security features on and off and change passwords:

- **Phone Lock** turns on a feature that locks your phone, either immediately or automatically after a set period of inactivity. An unlock code is required to enable this feature, to unlock the phone, and to set a new Unlock code. Contact your service provider for your default unlock code.
- **Keypad Lock** locks the phone's keypad, either immediately or automatically after a set period of inactivity. To lock the keypad:
  - 1. On the **Home** screen, press and hold  $\overset{\oslash}{\sim}$  .
  - 2. **SIMPIN** enables and disables your phone's SIM PIN security feature. When the SIM PIN requirement is on, you are prompted to enter your PIN each time you turn on your phone.

**Note:** If a SIM PIN is required, your phone will not function until the SIM PIN is entered, except for making emergency calls. When the PIN requirement is off, your phone can be used without entering a PIN.

**Important:** When the SIM PIN requirement is off, the personal data on your SIM card is not protected. Anyone can use your phone and access your personal data.

- 3. From the main menu, select **Settings > Security > Enable SIM PIN**.
- **GPS LOCK** enables and disables your phone's GPS Lock security feature. To turn the GPS Enabled security feature on or off:
  - 1. From the main menu, select **Settings > Security > Enable GPS Lock. Note:** When you receive your phone, your GPS PIN is 0000.
  - 2. Press the Ok button.
- Change Password changes your phone unlock code, security code SIM PIN, and GPS LOCK.

### **Advanced Features**

The Advanced menu contains advanced and rarely used Settings features.

- **Call Alert Timeout** controls the amount of time a tone continues to sound when you receive a message notification or call alert.
- **Headset/Speaker**—If you use a headset or similar device with your phone, you can set your phone to send incoming sound to the headset only, or to the headset and the speaker at the same time:
  - 1. From the main menu, select **Settings > Phone Calls > Headset/Speaker**.
  - 2. Press the Ok button.
  - 3. Scroll to Headset Only to send incoming sound to the headset only.
    - -or-Scroll to **Headset & Speaker** to send incoming sound to the headset and the speaker at the same time.
  - 4. Press the Ok button.
- Connectivity Network ID sets the phone's network IDs and their roaming options under the direction of your service provider; Master Reset lets your service provider to reset your service in the event of a security or provisioning problem.
- **Reset Defaults Reset Settings** returns all settings to their original defaults; **Reset All** returns all settings to their original defaults and erases all stored lists. Use only under the direction of your service provider.
- **Return to Home** controls how long the recent calls list displays after calls.
- Airplane Mode User option to stop unit from receiving/transmitting radio frequency. Settings > Flight Mode > OK > Off or On
- Phone Only prevents your phone from making or receiving Private calls or group calls.
- **BaudRate** sets the baud rate at which your phone communicates with a laptop computer, PC, or similar device.

## 5.6.3 Call Performance Test

Use this test to verify the unit's ability to complete interconnect and dispatch calls.

**NOTE:** To prevent FM noise interference during testing, be sure to separate the test units by an appropriate distance.

Required equipment: reference unit

### The Call Performance test time is approximately 7 minutes:

- 1. Power up the unit. Wait until registration is complete before continuing.
- 2. Place an interconnect call from the problem unit to the reference unit.
- 3. Ensure that both units have a signal strength of 3 bars or more.

- 4. Press **Settings > Voice Volume**, and use the **Volume** keys to set the speaker volume of the problem unit to mid range.
- 5. Verify that the problem unit performs within audio-quality standards.

If defects such as distortion, hum, or screeching exist, replace the unit.

6. Place a dispatch call to another unit in the group.

If defects such as distortion, hum, or screeching exist, replace the unit.

 To automate this test, turn on the Auto Answer menu setting (Settings > Phone Calls > Auto Answer) in the reference unit and place the unit next to a good source of voice audio, such as a tape-recorded speech.

# CHAPTER 6 BASIC LEVEL TEST MODES AND PROCEDURES

To complete basic testing of an *i*930 unit, you must enter a test mode to retrieve data from the unit, and perform the technician tests in the correct sequence with the appropriate equipment.

Test procedures are listed in the order in which they should be implemented. Each test contains a description of what it does, the approximate time needed to perform it, and the type of equipment required (if any).

**NOTE:** The unit must be powered up and registered before performing most tests.

## 6.1 Test Modes

Some tests require that a certain mode be entered to conduct the test and/or retrieve data from the unit. The following test modes are used with this unit:

- Debug/Trace Mode
- Test Mode
- **NOTE:** Do not enter these modes until the unit has been powered up and the power-up sequence has been completed.

## 6.1.1 Entering Debug Mode

Use this procedure to access the Debug Mode.

### To enter Debug/Trace Mode:

1. Power up the unit. Wait until registration is complete before continuing.

**NOTE:** Steps 2 through 5 must be performed quickly with no more than one second between each key press: (#, \*, >, H)

- 2. Press #.
- 3. Press \*.
- 4. Press the right **Scroll** key.
- 5. Press Home. You now are in Debug Mode

If you press the option key under **Trace** while in Debug Mode, you can enter Trace Mode. To exit Trace Mode, re-enter Debug Mode, press the option key under **Trace** again, and then press the option key under **Exit**.

In Trace Mode, the unit switches every five seconds between Debug Mode and normal operation to allow you to monitor and sample a variety of signals and signal characteristics, particularly in the SQE/Carrier and multi-data displays.

To exit Debug Mode, press the option key under **Back**.

## 6.1.2 Trace Mode Display Screens

Display screens on this unit provide information that is useful for troubleshooting purposes. These displays appear only when the unit is placed in Debug Mode (see "Entering Debug Mode" on page 6-1).

To navigate through the screens, press the appropriate scroll key to highlight the desired screen, and then press the View option key. Additional screens can be viewed when Option 9 (or More) is displayed at the bottom of the screen. To select a choice within a screen, press the Select option key. To exit from a choice or screen, press the Back option key.

| Name                       | Description                                                                                                    |  |
|----------------------------|----------------------------------------------------------------------------------------------------|--|
| Unit Info<br>• Phone Model | Displays the unit model number and product sub ID, such as <i>i</i> 930 and A.                                                                                                    |  |
| • CP Ver                   | Displays the Codeplug Version. The first half of the line displays the codeplug structure and default version; the second half displays the codeplug bandmap.                                                                                                    |  |
| • USR Ver                  | Version of carrier specific modification to the product code plug. Programmed at shipment.                                                                                                    |  |
| • CSD Ver                  | Displays the Customer Static Data version. The first number indicates the customer. The second number indicates the structure revision. The third number indicates the data revision.                                                                                                    |  |
| • Software                 | Displays the current software version programmed in the unit, as well as the software type (RSS model) and build date.                                                                                                    |  |
| • Tegic                    | Text 9 code version/LDB version.                                                                                                    |  |
| Flash Packs                | Version of the preferred language: French, Spanish, Hebrew, Korean, or Portugese and the associated Font Pack.                                                                                                    |  |
| Total Usage                | Displays the number of minutes the unit has used a traffic (dispatch and interconnect) or a Packet Data channel since manufacture.                                                                                                    |  |
| System Status              | The first line displays the SQE and Band (outbound signal quality and frequency band). The second line displays the Carrier. The third line displays the Outbound Signal Quality. The fourth line displays current temperature, the difference between the current temperature and the temperature two seconds ago and the amount of cutback. The fifth line is the AGC Level and the sixth line is the channel code.                                                                                                    |  |
| N6:1 Intrenet              | Parameter details for the 6:1 Interconnect Feature enabling transmission of RF-originated messages through the telephone system.<br>Line 1 shows <b>MS</b> , the Mobile Subscriber's ability to support 6:1 Interconnect and <b>FNE</b> , the Fixed Network Equipment's ability to support 6:1 Interconnect respectively. Numbers 0 or 1 indicate No or Yes respectively.<br>Line 2 shows <b>I</b> , Interleave of the current channel, <b>O</b> , Offset of the current channel, and <b>S</b> , Sub-slot of the current channel. Values for Interleave are $1 - 24$ , Offset values are $0 - 23$ , |  |
|                            | and Sub-slot can be A, B or N.<br>Line 3 shows ECC, Extended Color Code and PO, Primary Control Channel Offset of the<br>current carrier.<br>Values for ECC are 0 – 16. Values for PCCH Offset are 0 - 11.<br>During Trace Mode, radio activity such as interconnect, dispatch call, packet data session,                                                                                                    |  |
| N6:1 Dispatch              | registration, or location update information will automatically update every 2 seconds.<br>Displays status of a new 6:1 dispatch call. Data displayed shows "MS 1 FNE 1". All other data combinations are old 6:1 dispatches.                                                                                                    |  |
| GPS                        | Displays the GPS location, time info, assist, navigation, summary, GPS version.                                                                                                    |  |

Table 6-1. Display Screens

| Name             | Description                                                                                                    |  |
|------------------|----------------------------------------------------------------------------------------------------|--|
| IMEI/SIM ID      | Displays the electronic serial number and the SIM ID serial number.<br>The IMEI is the global name assigned to the mobile station at manufacturing time and should<br>correspond to the serial-number tag of the unit.<br>The SIM ID is the SIM electronic serial number and should correspond with the number<br>stamped on the SIM card.<br>Pressing <b>OK</b> allows the IMEI/SIM ID to be traced. |  |
| Registration Log | Displays the Dispatch Log, Interconnect Log, Packet Data Log, Mobile IP Log, and Phone Rst Log. Registration Log information is updated when the user deselects and selects the Registration Log choice.                                                                                                    |  |
| Err/Channel      | Displays the physical channel that the unit is connected to or the radio link procedure that is currently active. Also, displays error codes encountered during normal operation if Err/ Channel is On. At power up, Err/Channel is Off.                                                                                                    |  |
| Current Freq     | Displays current frequency and band. Pressing <b>OK</b> allows the current frequency and band to be traced.                                                                                                    |  |
| Dispatch IDs     | Displays the Dispatch Group ID affiliated with the unit in the current dispatch-location area.<br>Also, displays the Dispatch Individual ID affiliated with the unit in the current dispatch location. Pressing <b>OK</b> allows the dispatch IDs to be displayed periodically.                                                                                                    |  |
| Band Info        | Displays primary and secondary bands.                                                                                                    |  |
| Bandmap          | Displays the currently selected regional bandmap. Pressing <b>OK</b> allows the bandmap to be displayed periodically.                                                                                                    |  |
| Hardware         | Displays the AFC Offset and Channel Number.<br>Pressing <b>OK</b> allows the hardware parameters to be traced.                                                                                                    |  |
| Fatal Err/#      | Displays the Fatal Error log. This log contains a count of any fatal errors logged during the unit's automatic self test. Optioning clear empties the log.                                                                                                    |  |
| ER Log:          | Displays the error log. This log contains any errors logged by the unit software.                                                                                                    |  |
| Resets:          | Displays the Reset Error log. This log contains any errors logged when the user resets the unit during operation. The most recent reset appears at the top of the list. Pressing <b>Menu</b> when it appears displays the Clearall screen in which the user can clear all the logged errors.                                                                                                    |  |
| Coin Cell        | Displays the Preset Charging Voltage on line 1 and Current Battery Voltage on line 2.                                                                                                    |  |

Table 6-1. Display Screens (Continued)

## 6.1.3 Entering Test Mode

Use this procedure to access Test Mode.

### To enter Test Mode:

- 1. Power up the unit. Wait until the power-up sequence is complete before continuing.
- **NOTE:** Steps 2 through 7 must be performed quickly with no more than one second between each key press (note: **B** is the Back key): (#, \*, **B**, **B**, **B**, **<**, **B**, **B**, **<**)
- 2. Press #.
- 3. Press \*.
- 4. Press the **Back** key three times.

- 5. Press the left **Scroll** key.
- 6. Press the **Back** key twice.
- 7. Press the left Scroll key. You are now in Test Mode.

To exit Test Mode, press the option key under **Exit**. The unit waits for a few seconds, resets, and then re-registers the unit.

## 6.2 Test Mode Test Procedures

Enter Debug or Test Mode to perform the following tests:

- Audio Loopback Test
- ESN and IMEI Matching Test
- Debug Check

## 6.2.1 Audio Loopback Test

Use this test to check the functionality of the microphone and the audio quality of the earpiece. The loopback test checks the unit's audio by passing a test signal from the Codec microphone input to the Codec Rx output.

### The Audio Loopback test time is approximately 3 minutes:

- 1. Enter Test Mode.
- 2. With the Test Mode screen displayed, press Menu. The right option key changes to Edit.
- 3. Press the option key under Edit. The right option key changes to Change.
- 4. Press the **Change** option key.
- 5. Using the bottom scroll key, scroll down the list until AUDIO1 or 800AUD1 is displayed.
- 6. Press the **Select** option key.
- 7. Press the **Back** option key.
- 8. Press Menu.
- 9. Press the **Start** option key to begin the actual audio test in the TX On mode.
- 10. Talk into the microphone. The audio from the earpiece should sound clear.

If there is a problem with the microphone or the earpiece, power down the unit and repeat the test. If the problem persists, send the unit to the field-level Support Facility.

- 11. Press the **Tx Off** key, and repeat the previous step.
- 12. Press the **Stop** key to end the test.

## 6.2.2 ESN and IMEI Matching Test

Use this test to verify that the electronic serial number (ESN) matches the International Mobile Equipment Identifier (IMEI) on the Serial Number label located on the chassis of the unit.

### The ESN/IMEI Matching test time is approximately 6 minutes:

- 1. Power up the unit. Wait until the power-up sequence is complete before continuing.
- 2. Enter Debug Mode. The Unit Info display appears.
- 3. Scroll down until the IMEI/SIM ID choice is highlighted, then press View to view the IMEI/SIM ID display.
- 4. Write down the digits shown in the IMEI line.
- 5. Verify that this number matches the IMEI on the Serial Number label. The last zero on the label will be missing.

If the numbers do not match, send the unit to the field level of service.

## 6.2.3 Debug Check

Use this check to monitor (measure) the data in an *i*930 unit.

**NOTE:** The following procedure describes the sequence of displays accessed via the down scroll key. If you press the up scroll key, the sequence appears in reverse order.

### To monitor the data in the unit:

- 1. Power up the unit. Wait until the power-up sequence is complete before continuing.
- 2. Enter Debug Mode. The Unit Info display appears.
  - a. Press **View** to view the **Phone Model** display, and then press **Select** to view the phone model, such as *i*930.
  - b. Press **Back** to return to the **Unit Info** display, and then scroll down (down scroll key) to highlight the **CP Ver** choice.
  - c. Press **Select** to view the Codeplug Version. The first half of the line displays the codeplug structure and default version; the second half displays the codeplug bandmap.
  - d. Press **Back** to return to the **Unit Info** display, and then scroll down to highlight the **CSD Ver** choice.
  - e. Press **Select** to view the Customer Static Data version. The first number indicates the customer. The second number indicates the structure revision. The third number indicates the data revision.

- f. Press **Back** to return to the **Unit Info** display, and then scroll down to highlight the **Software** choice.
- g. Press **Select** to view the current software version programmed in the unit, as well as the software type (RSS model) and build date.
- 3. Press **Back** twice to return to the **Trace Mode** display.
- 4. Scroll down to highlight **Total Usage**, and then press **View** to view the **Total Usage** display. This screen displays the number of minutes the unit has used a traffic (dispatch and interconnect) or a Packet Data channel since manufacture.
- 5. Press **Back** to return to the **Trace Mode** display.
- 6. Scroll down to highlight **System Status**, and then press **OK** to view the **System Status** display. The first line displays the SQE and Band (outbound signal quality and frequency band). The second line displays the Carrier. The third line displays the Outbound Signal Quality. The fourth line displays current temperature, the difference between the current temperature and the temperature two seconds ago and the amount of cutback. The fifth line is the AGC Level and the sixth line is the channel code.
- 7. Press **Back** to return to the **Trace Mode** display.
- 8. Scroll down to highlight **N6: Intrenct**, then press **OK** to view parameter details related to RF-originated messages.
- 9. Press **Back** to return to the **Trace Mode** display.
- 10. Scroll down to N6: Dispatch, then press OK to view the newest dispatch data.
- 11. Press Back to return to the Trace Mode display.
- 12. Scroll down to highlight GPS, and then press View to view the GPS display.
  - a. Location selection displays the number of satellites used to obtain the position fix, the current cell site latitude and longitude, the subscriber unit latitude and altitude information, as well as the last calculated horizontal and vertical accuracy.
  - b. Time Info selection contains *i*DEN time information used to determine accurate GPS time.
  - c. Assist selection contains the subscriber unit latitude, longitude and horizontal accuracy in meters as well as an indication of whether the data is valid or not.
  - d. **Navigation** selection contains the heading as well as velocity and velocity error in kilometers/hour.
  - e. **Summary** selection contains time and longitude/latitude expressed in degrees. Accuracy in meters is also displayed.
  - f. GPS Version contains information about the custom Sirf software used in the unit.
- 13. Press Back to return to the Trace Mode display.

- 14. Scroll down to highlight **IMEI/SIM ID**, and then press **View** to view the **IMEI/SIM ID** display. The IMEI is the global name assigned to the mobile station at manufacturing time and should correspond to the serial-number tag of the unit. The SIM ID is the SIM electronic serial number and should correspond with the number stamped on the SIM card.
- 15. Press Back to return to the Trace Mode display.
- 16. Scroll down to highlight **Registration Log**, and then press **View** to view the **Registration Log** display. This screen displays the Dispatch Log, Interconnect Log, Packet Data Log, Mobile IP Log, and Phone Rst Log. Registration Log information is updated when the user deselects and selects the Registr Log choice.
- 17. Press Back to return to the Trace Mode display.
- 18. By selecting More, or Option 9, you can highlight Err/Chan Codes, and then press On to view the Err/Chan Codes display. This screen displays the physical channel that the unit is connected to or the radio link procedure that is currently active. Also, displays error codes of errors encountered during normal operation if Err/Chan codes is On. (At power up, Err/Chan Codes is Off)
- 19. Press Back to return to the Trace Mode display.
- 20. Scroll down to highlight **Current Freq**, and then press **View** to view the **Current Freq** display, which shows the current frequency and band.
- 21. Press Back to return to the Trace Mode display.
- 22. Scroll down to highlight **Dispatch IDs**, and then press **View** to view the **Dispatch IDs** display. This screen displays the dispatch group id affiliated with the unit in the current dispatch-location area. Also, displays the dispatch individual id affiliated with the unit in the current dispatch location.
- 23. Press Back to return to the Trace Mode display.
- Scroll down to highlight Band Info, and then press View to view the Band Info display. This screen displays the primary and secondary control channels: Pri Band: 02 for 800 MHz; Sec Band: 02 for 800 MHz and 04 for 900 MHz.
- 25. Press **Back** to return to the **Trace Mode** display.
- 26. Scroll down to highlight **Bandmap**, and then press **View** to view the **Bandmap** display. This screen displays the currently selected regional bandmap.
- 27. Press Back to return to the Trace Mode display.
- 28. Scroll down to highlight **Hardware**, and then press **View** to view the **Hardware** display. This screen displays AFC Offset and Channel Number.
- 29. Press Back to return to the Trace Mode display.
- 30. Scroll down to highlight **Fatal Err**/#, and then press **View** to view the **Fatal Err**/# display. This screen displays the Fatal Error log. This log contains a count of any fatal errors logged during the unit's automatic self test.
- 31. Press Back to return to the Trace Mode display.

- 32. Scroll down to highlight ER Log. A log of Error Codes can be viewed here.
- 33. Press Back to return to the Trace Mode display.
- 34. By selecting **More** or **Option 9**, scroll down to highlight the **Reset** log. If there are any resets, you can view them here.
- 35. Press Back to return to the Trace Mode display.
- 36. Scroll down to highlight **Coin Cell**, and then press **View** to show the Preset Charging Voltage on line 1 and Current Battery Voltage on line 2.
- 37. Press Back to return to the Trace Mode display.

## 6.3 Technician Test Procedures

Technician Tests usually require special equipment to test the functionality of the components in the unit.

The following tests check the software functionality of the unit:

- Codeplug Help
- Codeplug Troubleshooting

## 6.4 Programming the *i*930 Unit

Use *Radio Service Software (RSS)* to activate a new software utility or to program specific codeplug user information.

Refer to *Radio Service Software's Help Menu, iDEN Service Bulletins, the Motorola iDEN website,* or contact *iDEN Customer Care* for information on the setup and use of RSS.

NOTE: iDEN Service Bulletins, Software Utilities, and Updates can be found online at: http://idenphones.motorola.com/iden/support/

## 6.5 Connecting the Unit to the RSS Workstation

Some technician tests enter programming information into the unit. To perform these tests, the unit must be correctly connected to the test equipment.

Recommended equipment: RS232 data cable (NKN6560A) or USB data cable (NKN6559A) and a PC computer workstation with RSS installed.

**NOTE:** For a list of recommended programming equipment, applicable part numbers, and descriptions, refer to *Appendix A: Ordering Replacement Parts and Kits*.

# To connect the unit to a PC using the iDEN RS-232 (serial) or USB data cable (Figure 6-1):

- 1. Insert the 17-pin connector on the data cable to the 17-pin connector located at the base of the unit.
- 2. Attach the other end of the data cable to the RS-232 port or USB port on the RSS computer workstation that is used for testing purposes.

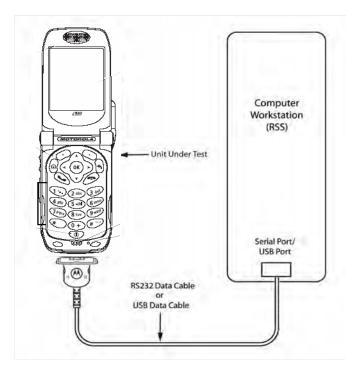

Figure 6-1. Data Cable Programming Setup

Refer to any relevant *Radio Service Software Read-Me's* or active *iDEN Service Bulletins* for more information on setting up your test computer as an RSS workstation.

**NOTE:** For faster codeplug reading using an RS-232 connector, enable the *QuickComm* feature in the RSS configuration setup.

## 6.5.1 Codeplug Help

If the codeplug is corrupted, the unit displays a SELF CHECK ERROR 0800 message. The procedure for repairing a corrupted codeplug is described in the RSS online Help System.

**Equipment Required:** Computer workstation with RSS installed, data cable RS232 or USB, reference unit (must be the same model as the problem unit).

### To access the codeplug Help topic in Windows:

- 1. Set up your test equipment configuration. See Figure 6-1 for an illustration of this configuration.
- 2. Start the RSS program.
- 3. Click on the Help choice on the menu bar, and then select **Contents**. The RSS online Help is displayed.
- 4. Click on the Troubleshooting link, and follow the detailed directions.

To prevent the loss of call lists, create a backup of the codeplug before attempting any form of modification. Refer to the *Radio Service Software's Help Menu* for instructions on reading and saving codeplug information.

## 6.5.2 Codeplug Troubleshooting

The RSS online Help System topics contain information for troubleshooting codeplug problems. The following error messages are discussed:

- Unable to read the codeplug
- Unable to write partial codeplug
- Unable to write entire codeplug
- Unable to write subscriber software (flashing)
- Unable to write software and codeplug
- Update failed while writing subscriber software
- Update failed while reading radio or writing entire codeplug

# CHAPTER 7 PREPARING FOR FIELD LEVEL TESTING

Field level testing requires external equipment and support. To conduct field level troubleshooting and testing of an *i*930 unit, you must become familiar with the screen readouts of the recommended test equipment.

Display screens provide information that is useful for troubleshooting purposes. Refer to Chapter 3 for information on the displays, errors, alert tones, and messages associated with this unit.

# 7.1 Preparing Equipment for Testing

To ensure accurate testing of the unit, it is important that the test equipment function properly.

## 7.1.1 Calibrating Equipment

Test equipment should be internally calibrated before being used for testing. Note that the internal calibration does not substitute for a factory calibration. For more information, refer to *R-2660 Digital Communications System Analyzer Operator's Manual.* 

## 7.1.2 Checking the RF Cable

Check the cable connection and quality to ensure that the test results are true. Cable length is critical to consistent Rx sensitivity and Tx power measurements. Use a high-quality, shielded, 50-ohm, coaxial cable that is approximately 1.5 feet in length. Place the unit to be tested at least 6 inches from the R-2660 Communications System Analyzer. The cable loss should be less than 2 dB.

## 7.1.3 Strong-Signal Environments

When using the R-2660 Communications System Analyzer to test a unit in a strong-signal environment (-75 dBm or stronger), change the bandmap of the unit.

For Registration/Call testing: Power up the unit. Immediately after hearing the beep, press **Start** on the R-2660. The unit will lock onto the first strong signal.

## 7.1.4 Protecting Static-Sensitive Devices

This unit contains static-sensitive devices that must be protected when opening the unit, or storing and transporting any printed circuit board. Consider the following information to create a proper ground:

• Ground the working surface of your service bench. If possible, use the Motorola Static Protection Assembly (P/N 0180386A82) to ground your service bench. This assembly contains a wrist strap, two ground cords, a table mat, and a floor mat.

- Wear a conductive wrist strap in series with a 100 k $\Omega$  resistor to ground.
- Do not wear nylon clothing when handling any printed-circuit board.
- Prior to touching any printed-circuit board, touch an electrical ground to remove any static charge that might have accumulated.

Refer to Service and Repair Note SRN-F1052 for more information. This note is available through:

## **Motorola Literature Distribution Center** 2290 Hammond Drive Schaumburg, IL 60173

847-576-2826

The following should be considered when storing or transporting a circuit board:

- Place the printed-circuit board in conductive, anti-static material.
- Do not insert the printed-circuit board into conventional plastic "snow" trays used for transporting other devices.

## 7.2 Using RSS

Use *Radio Service Software (RSS)* to program a new software version or to update user information in the codeplug. Refer to "Connecting the Unit to the RSS Workstation" and the *Radio Service Software User's Guide* for information on the setup and use of RSS.

**NOTE:** You can use the RSS online Help for locating specific information about RSS dialog boxes and fields. To access online Help, press **F1** while you are viewing an RSS screen.

If you are using the R-2660A Communications System Analyzer in the *i*DEN mode, which is 6:1 capable, use RSS to program an *i*930 unit for **Full Rate** operation. Use the **6:1 Interconnect** softkey for all interconnect testing.

If you are using the R-2660B or later, which is 3:1 capable, use RSS to program an *i*930 unit for **Half Rate** operation. Use the **3:1 Interconnect** softkey for all interconnect testing.

In the carrier version of RSS (but not the agent version), you can change interleave values. To access the fields where you can change these interleave values, go to the User Ergonomics dialog box, and then click on the **Interleave** tab.

**NOTE:** After servicing a unit, use RSS to reprogram the unit back to its original operating state.

Refer to the *R-2660 Digital Communications System Analyzer Operator's Manual* for more information on how to set up this equipment for *i*DEN mode testing.

## 7.3 Connecting an *i*DEN Unit to the R-2660

The R-2660 Communications System Analyzer enables you to monitor and perform tests on *i*DEN units. Figure 7-1 shows a typical R-2660 test setup.

**Equipment Required:** R-2660, reference SIM card, SMA to N-type RF coaxial cable, battery eliminator, 5.0-12.0 Vdc power supply.

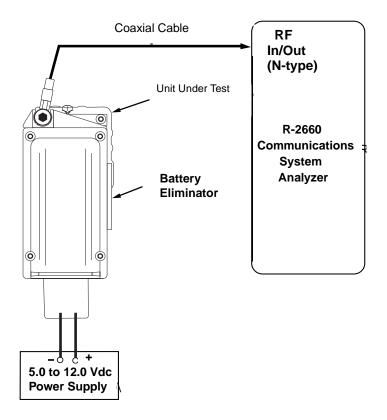

Figure 7-1. Typical R-2660 Setup

### To connect the unit to the R-2660:

- 1. Ensure the unit is powered off, and then turn on the R-2660.
- 2. Remove the battery cover and battery from the unit, and insert the reference SIM card.
- 3. Attach the battery eliminator to the back of the unit.
- 4. Engage RF.
- 5. Connect the SMA connector of the RF cable to the RF connector on the battery eliminator.
- 6. Connect the N-type connector of the RF cable to the R-2660 RF In/Out connector.
- 7. Attach the power leads on the battery eliminator to the DC power supply.

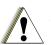

**CAUTION:** Be very careful to observe polarity when connecting power to the battery eliminator.

- 8. Turn on the power supply, and adjust output between 5.0 and 12.0 Vdc. With the correct setting, the regulated battery eliminator will provide 4.0 Vdc to the subject unit.
- 9. If power supply is capable, set current limit = 4.0 A.
- 10. Power up the subject unit.

Refer to the *R-2660 Digital Communications System Analyzer Operator's Manual* for more information on how to use this equipment.

## 7.4 Operating the R-2660

Most of the technician tests performed with the R-2660 Communications System Analyzer require that the analyzer use the Initial Registration test mode.

#### To enter Initial Registration mode:

- 1. Turn on the R-2660.
- 2. Press **DISP** to place the cursor in the Display zone portion of the screen.
- 3. Use the arrow keys to move the cursor to the Mode field.
- 4. Press More until *i*DEN MOBILE appears in the Mode field.
- 5. Press the *i*DEN **MOBILE** softkey. The RF zone displays **DUPLEX** in the **RF Control** field.
- 6. Use the arrow keys to move the cursor to the Meter field in the display zone.
- 7. Press More until INITIAL REG appears in the Meter field.
- 8. Press the **INITIAL REG** softkey. The display zone displays **DISPATCH** in the **Registration Type** field.
- 9. Press **RF** to move to the RF zone.
- 10. Enter the appropriate values in the following RF zone fields. These values might be different, depending on your bandmap. Use the arrow keys to move between fields and the keypad to enter values.
- 11. Press the **DISP** key to return to the Display zone. You now are ready to begin testing.

| Table 7-1. RF Zone Fields and Values |                                                                                                    |  |
|--------------------------------------|----------------------------------------------------------------------------------------------------|--|
| Field                                | Value                                                                                                    |  |
| Carr. #                              | Choose the appropriate carrier number from your bandmap. The <b>Mon. Freq.</b> field displays the associated frequency.         |  |
| Mon. Freq                            | Choose the appropriate monitor frequency from your bandmap. The <b>Carr.</b> # field displays the associated carrier frequency. |  |
| Offset                               | 800 MHz = +45 MHz; 900 MHz = +39 MHz                                                                                            |  |
| Format                               | iDEN                                                                                                    |  |
| Mon.                                 | 40 dB RF I/O                                                                                                    |  |
| Gen                                  | -070 dBm RF I/O                                                                                                    |  |

# 7.5 Disassembling and Reassembling the Unit

Motorola recommends the service technician follow a prescribed disassembly sequence to access specific items or components of the unit. This product is an efficiently designed package that incorporates the physical overlap and integration of some modular components. Refer to the Disassembly Sequence flowchart for a suggested path to reach specific components.

**NOTE:** In some cases, the technician may not need to remove certain components to reach others.

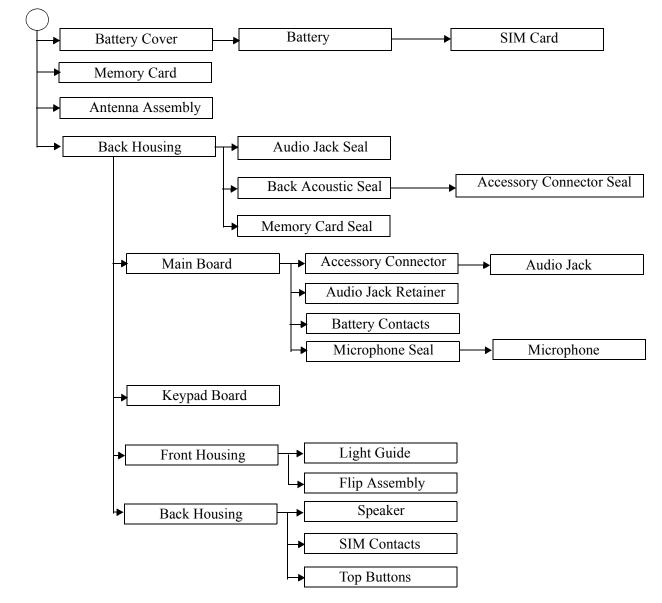

# 7.6 Disassembly Sequence Flowchart

# 7.7 Assembly/Disassembly Procedures

**NOTE:** Installation procedures to be performed in reverse of disassembly except where noted.

Screws used to assemble the *i*930 are: 1 antenna screw, T-4 drive; 4 housing assembly screws, T-6 drive.

# 7.8 Battery Cover

## 7.8.1 Remove:

- 1. Place thumb or fingernail against release latch (See Figure 7-2).
- 2. Push button down until cover releases. Pull bottom of cover away slightly.
- 3. Push cover up to release from top clips.

## 7.8.2 Install:

- 1. Bring top clips of cover into its respective slots.
- 2. While keeping clips engaged, close cover until release fully snaps into place.

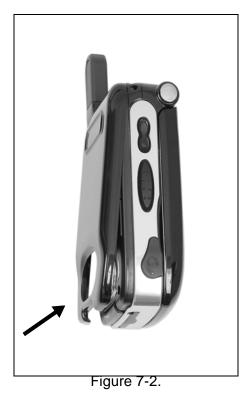

# 7.9 SIM Card

See SIM card removal and installation in Overview section or in the User's Guide.

# 7.10 SD Memory Card

See SD Card removal and installation in Overview section or in the User's Guide.

## 7.11 Antenna

**Required Tools:** T-4 Torx bit, Black Stick

## 7.11.1 Remove:

- 1. Remove battery cover.
- 2. Extend antenna whip fully.
- 3. Loosen T-4 screw counterclockwise. Remove completely (See Figure 7-3)
- 4. Hold unit stationary while pulling at antenna collar until antenna assembly releases.
- 5. If needed, remove the Antenna Metal Tube by inserting the flat tip of the Black Stick into the tube channel above the SD Card slot (See Figure 7-4)
- 6. Pull the tube down from the antenna port and out of the housing.

## 7.11.2 Install:

- 1. Insert either end of the Antenna Metal Tube up into the tube hole at the base of the antenna port.
- 2. Bring the end of the tube down into position inside the tube channel in the back housing.
- 3. Carefully insert antenna assembly into unit with whip fully extended, contact toward interior of unit. Push in firmly until seated.
- 4. Reinsert T4 screw and tighten clockwise 0.3 to 0.7 in/lbs.
- 5. Push antenna whip in and out to check for non-interference.

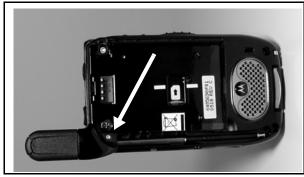

Figure 7-3.

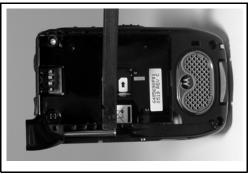

Figure 7-4.

# 7.12 Back Housing

**Required Tools:** T-6 Torx bit, Black Stick.

**Preparation:** Remove battery cover, Antenna and Metal Tube. Open Audio Jack Seal and Accessory Connector Seal.

## 7.12.1 Remove:

- 1. Remove four T-6 screws—one in the metal tube channel (see Figure 7-5).
- 2. Open up the earphone jack seal. Gently separate the housing halves. Do not bend or crease SIM slot Flex Ribbon (see Figure 7-6).

**NOTE:** Do not press on the SD Memory Card holder.

3. Wedge Black Stick under Flex Pad to unseat the SIM slot 20-pin Flex connector.

**NOTE:** Do not touch flex contacts with fingers or dirty tools.

## 7.12.2 Install:

- 1. Check that stray screws and foreign objects are not inside housing halves.
- 2. Reattach Flex connector carefully w/o creasing or contaminating.
- 3. Check the board assembly is aligned on the front housing bosses.
- 4. Carefully bring housing halves together. Check around perimeter of unit for excessive gaps indicating interference (See Figure 7-7).
- 5. Insert and torque screws 1.6 to 2.0 in/lbs for new housing and for re-use housing, 1.4 to 1.6 in/lbs (see Figure 7-8).
- 6. Close seals, open and close flip. Check for binding, loose housings.

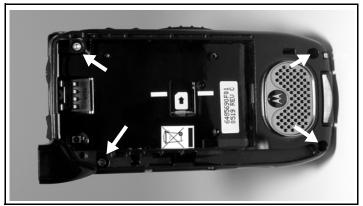

Figure 7-5.

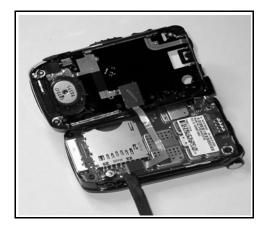

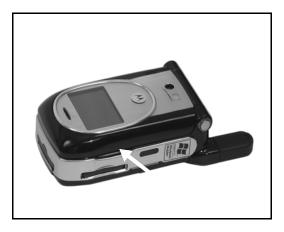

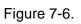

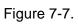

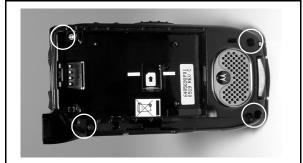

Figure 7-8.

# 7.13 Coin Cell

## 7.13.1 Remove:

Required Tools: Sharp pick, Safety glasses, Electro-Static Discharge Protection.

Preparation: Remove Back Housing.

**NOTE:** Use ESD protection whenever handling interior components

**NOTE:** Remove Coin Cell only when replacing with new.

- 1. Place front of unit face down on firm, ESD-safe surface.
- 2. Locate Coil Cell next to Audio Jack. Be prepared to contain Coin Cell which could pop away from work area when removed from holder (See Figure 7-9)
- 3. Approach slot in Coin Cell holder from Audio Jack side with point of sharp pick (see Figure 7-10).
- 4. Gently push on side of cell while levering pick on Audio Jack retainer until cell pops out. Discard.

## 7.13.2 Install:

Required Tools: Tweezers, Black Stick.

Preparation: Cell seat free of dirt and debris.

NOTE: Use ESD protection whenever handling interior components

- 1. Place Main board on flat ESD surface and align cell +positive+ side up on holder.
- 2. Tilt cell at 45° angle into holder with low end towards Audio Jack port.
- 3. Gently press on high end of cell with tip of Black Stick until fully seated in holder.
- 4. Check around perimeter of holder for proper seating. Four small clips on holder should show.

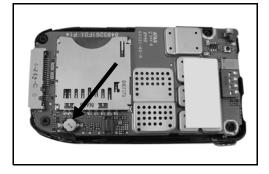

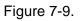

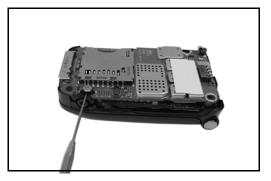

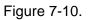

# 7.14 Main and Keypad Boards

## 7.14.1 Separate:

Required Tools: Black Stick, Finger and ESD Protection.

Preparation: Remove Back Housing

- 1. Locate housing guide clip on front housing next to Audio Jack Port (See Figure 7-11).
- 2. Place flat end of Black Stick horizontally just at right side of clip.
- 3. Carefully push tip of stick in until it just touches the two Board Connectors.
- 4. Back off fractionally, then twist stick CCW until it contacts the upper main board (see Figure 7-12).
- 5. Continue twisting flat of stick against edge of upper board until the two connectors separate.
- 6. Grasp and pull Main board straight up until it clears the front housing bosses.

## 7.14.2 Attach:

### Required Tools: Black Stick

**Preparation:** Check the front housing keypad holes are clean.

- 1. Check that no loose screws or objects are trapped between the two boards.
- 2. Check the Keypad board is seated on the front housing bosses.
- 3. Align the Main board over the Keypad board. Check the four bosses and two board contacts are all aligned.
- 4. Verify the contact flap on the Flip's flex connector will rub the contact land on the Main board.
- 5. Maintain alignment of the four bosses with board assembly.

**NOTE:** Do not press on the center of the SD Memory card holder.

6. Using the edge-only of the shield and edge-only of the SD Memory card holder, carefully push the Main board connector down onto the Keypad board connector. Gently press until fully seated.

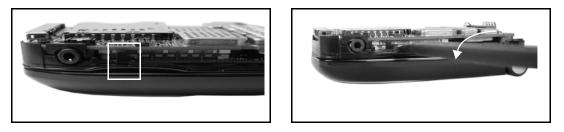

Figure 7-11.

Figure 7-12.

# 7.15 Microphone Seal

## 7.15.1 Remove:

1. Gently lift up around the Microphone seal perimeter until released. Do not push or touch microphone (See Figure 7-13).

**NOTE:** Mic is soldered in place. Do not pry.

2. Check microphone seal and seating area for dirt. Clean as needed with soft, dry, lint-less cloth.

## 7.15.2 Install:

**NOTE:** Do not contaminate microphone or seal. Use clean tools.

1. Slip microphone seal over microphone. Carefully tamp down around microphone perimeter until seated.

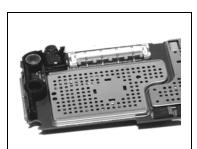

Figure 7-13.

# 7.16 Audio Jack Retainer

### 7.16.1 Remove:

Required Tools: Needle-Nose pliers

Preparation: If Audio Jack Retainer is damaged in this process, obtain new Retainer.

**NOTE:** Audio Jack is soldered in place. Do not pry.

- 1. Locate lower edge of Retainer next to Coin Cell (see Figure 7-14).
- 2. By levering off the shield behind it, carefully remove the Retainer.

**NOTE:** Do not bend or twist the PCB at any time during this procedure.

3. Retainer should be free enough to unwrap from the Audio Jack.

## 7.16.2 Install:

### Required Tools: Finger protection

Preparation: Check the Audio Jack port is clean.

- 1. Align the new Audio Jack Retainer so that the lower lip will grip under the Audio Jack port.
- 2. Hold the lip against the PCB and swing the back end of the Retainer down until it is almost seated on the Audio Jack.
- 3. Carefully press the back end of the retainer down completely until fully seated.
- 4. The retainer should lie completely flat on the PCB.

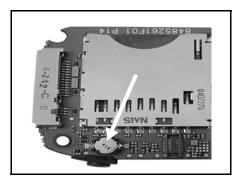

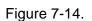

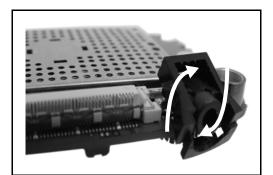

Figure 7-15.

# 7.17 Keypad Board

## 7.17.1 Remove:

**Required Tools:** Finger Protection, Black Stick

Preparation: Separate Main Board

- 1. Insert flat tip of Black stick just under the Flip Flex Connector, between the connector and the shield (see Figure 7-16).
- 2. Do not push excessively. Just enough to keep the stick under the connector.
- 3. Twist the Black stick only to disengage the Flip connector.
- 4. Do not bend the Flex Ribbon more than needed to remove the board. Lift the Keypad Board straight out to clear the four bosses.

**NOTE:** The Keypad cannot be removed from the Keypad board.

## 7.17.2 Install:

Required Tools: Finger protection, Black stick.

**Preparation:** Keypad and Front Housing cleaned.

- 1. Insert Keypad Board into Front Housing and align with four bosses.
- 2. Hold Keypad Board in place, open flip, check alignment of Keypad keys with keyholes in Front Housing.
- 3. Close flip. Place unit on flat surface. Gently align Flex Connector onto Keypad Board Flex receptacle (See Figure 7-17).

**NOTE:** May require pushing connector into position-use care not to crease or stress Flex ribbon.

- 4. Once aligned properly, gently press along length of connector to insure fully seated.
- 5. Check for errant parts, debris, and that shields are not dented.

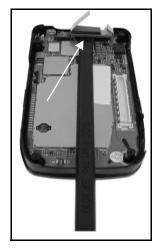

Figure 7-16.

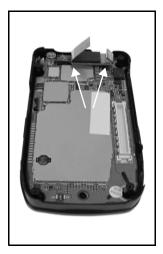

Figure 7-17.

# 7.18 Light Guide

#### 7.18.1 Remove:

Tools Required: Black stick, tweezers.

Preparation: Remove Keypad Board.

- 1. Note position the Light Guide was in before removal: The smaller curved extension fits inside the Light Guide seat. The chiseled end is up, outside the seat (see Figure 7-18).
- 2. Insert pointed tip of Black stick into slot just below Light Guide (See Figure 7-19).
- 3. Gently push and leverage the Light Guide to start release of adhesive.
- 4. Continue leveraging until Light Guide is free or can be lifted out with tweezers.

#### 7.18.2 Install:

Tools Required: Black stick, tweezers.

Preparation: Tools Required: Black stick, tweezers

- 1. Position the smaller curved portion of the Light Guide into the light Guide seat. The chiseled end is outside the seat and facing the outside of the housing (See Figure 7-18 and 7-20).
- 2. Gently press around the perimeter of the Light Guide frame to seat fully (See Figure 7-20).

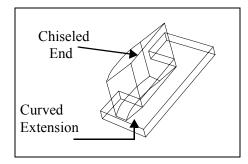

Figure 7-18.

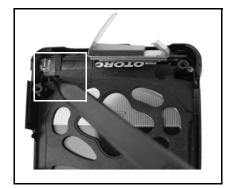

Figure 7-19.

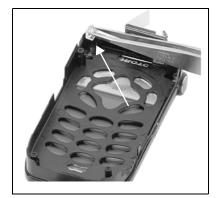

Figure 7-20.

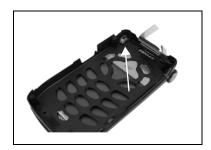

Figure 7-21.

# 7.19 Hinge Mechanism

#### 7.19.1 Remove:

Required Tools: Sharp scribe or similar, Torx Driver, T6 Bit.

Preparation: Hinge Cap is re-usable. Hinge Button is not re-usable. Replace with new only.

- 1. Insert scribe onto edge of Hinge Cap and push to seat scribe (See Figure 7-22).
- 2. Wedge out Hinge Cap from its seat.
- 3. Insert scribe below edge of Hinge button (See Figure 7-23).
- 4. Wedge out button from its seat without damage to pivot housing.

- 5. Tip of Hinge Mechanism should now be accessible (see Figure 7-24).
- 6. Insert a Torx T6 bit into flip mount at approximately 45°, insuring Torx bit lies up against the hinge mechanism's square slot. Apply moderate pressure to hold the Torx bit in place (See Figure 7-25).
- **NOTE:** The front housing can be easily scratched by the Torx driver. Insure placement of the driver does not come in contact with the front housing.
- 7. While maintaining pressure to the Torx driver at a 45° angle, wiggle the flip housing back and forth about 20 degrees from the open position.
- 8. While maintaining the pressure at a 45° angle and flip movement, begin to withdraw the Torx driver and the hinge mechanism (See Figure 7-26).
- 9. Once the hinge mechanism is free, remove it by pulling it straight out.

#### 7.20 Flip Assembly

#### 7.20.1 Remove:

**Required Tools:** T-4 Torx bit, sharp probe or pick.

Preparation: Keypad board is removed.

- 1. Once the Hinge Mechanism is removed completely, remove the T4 screw holding Hinge Bushing on Flex side.
- 2. Push out Hinge Bushing through slot from behind with probe tip (See Figure 7-27).

**NOTE:** Ensure the Flex Ribbon is not creased or stressed during flip removal.

- 3. Fold the Flex connector contact flaps enough to feed the connector through the access slot in the Front Housing.
- 4. Flip Assembly should now be free of Front Housing (See Figure 7-28).

#### 7.20.2 Install:

**Required Tools:** T-4 Torx Bit, Hinge Mechanism Remove & Install Tools, Black Stick.

**Preparation:** New hinge button needed.

- **NOTE:** *i*930 flip components include a flex connector ribbon which can be easily torn or damaged if not handled with care. Exercise caution when sliding the flex ribbon through the front housing slot.
- 1. Rotate Flex connector to push through opening in Front Housing (See Figure 7-28).
- 2. Align Flip Assembly into position with Front Housing. Insert Hinge Bushing (See Figure 7-27).

- 3. Open flip and insert hinge mechanism. Swing flip  $+/-5^{\circ}$  until mechanism aligns.
- 4. Gently push mechanism in until it stops with portion of hinge mechanism cover exposed (See Figure 7-26).
- 5. Place installation tool onto hinge mechanism cover (See Figure 7-29).
- 6. Ensure posts on mechanism aligned with slots in tool head.
- 7. Gently turn tool head 9° clockwise with enough slight forward pressure to maintain contact with mechanism.
- 8. Push mechanism inward firmly about 4mm until fully seated (See Figure 7-30).
- 9. Check proper Flip activation by pushing cam with end of black stick. If operation incorrect, remove components, check for binding, bad cam mechanism...etc. Retry assembly.
- 10. Attach hinge bushing (See Figure 7-27) and hinge button: Align two posts on mechanism with slots on interior side of pushbutton. Clips on button insert into square hole on mechanism. Push until button opens flip and is almost flush. Replace Hinge cover.
- 11. Screw T4 into Left Knuckle. Torque at 0.5 +/- 0.1 in lbs. Re-check Flip operation.

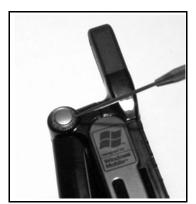

Figure 7-22.

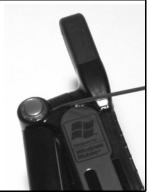

Figure 7-23.

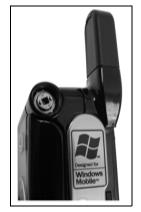

Figure 7-24.

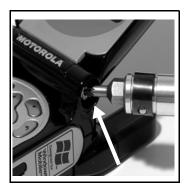

Figure 7-25.

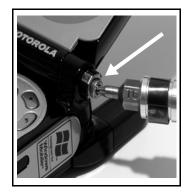

Figure 7-26.

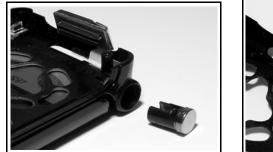

Figure 7-27.

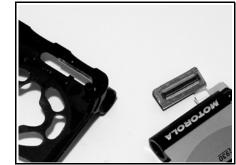

Figure 7-28.

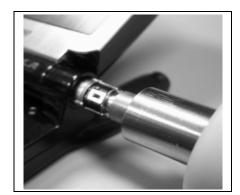

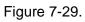

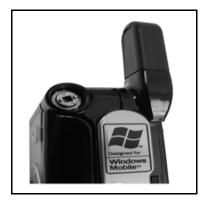

Figure 7-30.

# 7.26 Exploded Views and Parts Lists

This section contains the component parts list and exploded view for the *i*930 unit.

## *i*930 Component Parts List

| Item | Part Number | Description                  | Reference          |
|------|-------------|------------------------------|--------------------|
| 1    | 1585727F01  | Housing, Flip Front Assembly |                    |
| 1A   | 1585787F01  | Flip Assembly                |                    |
| 1B   | 4364225H01  | Hinge Bushing                |                    |
| 1C   | 1464245H01  | Front Housing                |                    |
| 1D   | 5585592F01  | Hinge Assembly               |                    |
| 1E   | 3864397H01  | Hinge Button                 |                    |
| 1F   | 3885896F02  | Hinge Cap                    |                    |
| 1G   | 0385693E03  | Bushing Screw                |                    |
| 2    | 7585921F01  | Keypad                       |                    |
| 3    | 4085861F01  | EL Popple Assy               |                    |
| 4    |             | GSM PCB, incl. item #3       | For Reference Only |
| 5    |             | IDEN PCB                     | For Reference Only |
| 6    | 1585686F01  | Back Hsg Assy                |                    |
| 7    | 3785685E03  | Antenna Tube                 |                    |
| 8    | 8585524F01  | Antenna                      |                    |
| 9    | 0385844F01  | Main Screws                  |                    |
| 10   |             | Battery                      | See Appendix B     |
| 11   |             | Battery Door                 | See Appendix B     |
| 12   |             | Batt Door Label              | See Appendix B     |
| 13   | 0385273D06  | Antenna Screw                |                    |

# *i*930 Exploded View

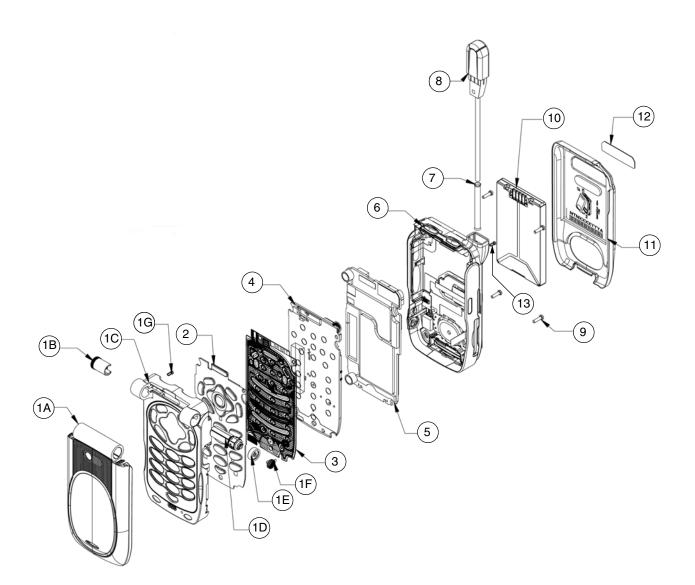

This page intentionally left blank.

# CHAPTER 8 FIELD LEVEL TEST MODES AND PROCEDURES

To perform field level testing on the *i*930 unit, you must enter a test mode to retrieve data from the unit, and perform the technician tests in the correct sequence with the appropriate equipment.

NOTE: All tests should be performed in an RF interference-free environment.

Test procedures are listed in the order in which they should be implemented. Each test contains a description of what it does and the type of equipment required (if any).

**NOTE:** The unit must be powered up and registered before performing most tests.

## 8.1 Test Modes

Some tests require that a certain mode be entered to conduct the test and/or retrieve data from the unit. The following test modes are used with the *i*930 unit:

- Debug Mode/Trace Mode
- Test Mode

**NOTE:** Do not enter these modes until unit registration has been completed.

#### 8.1.1 Entering Test Mode

Use this procedure to access Test Mode.

#### To enter Test Mode:

1. Power up the unit. Wait until registration is complete before continuing.

**NOTE:** Steps 2 through 7 must be performed quickly with no more than one second between each key press (note: **B** is the Back key). (#, \*, **B**, **B**, **B**, **<**, **B**, **B**, **<**)

- 2. Press #.
- 3. Press \*.
- 4. Press the **Back** three times.
- 5. Press the left **Scroll** key.
- 6. Press the **Back** twice.
- 7. Press the left **Scroll** key. You now are in Test Mode.

To exit Test Mode, press the option key under **Exit**. The unit waits for a few seconds, resets, and then re-registers.

The following tests are performed in Test Mode:

• TX Power Test

•

- BER Tests 800BER1 800BER2 800BER3 800BER4 900BER1 900BER2 900BER3
- **NOTE:** The Power, MPX, and MOD test parameters are for factory use only and should not be adjusted by field service personnel. The default values for these parameters are as follows:
  - Power: 0 dB
  - MPX: 1:6
  - MOD: QAM16

# 8.2 Required Test Equipment

Use the following list to identify the test equipment required to perform the technician tests. Refer to the appendix for test equipment part numbers and descriptions.

- Battery eliminator
- Data cable RS232 or USB data cable
- R-2660 Digital Communications System Analyzer
- RF Adapter
- Variable 5.0 to 12.0 Vdc power supply (3.0 A capability)

# 8.3 Field-Level Test Checklist

Use the following test checklist to ensure that all the necessary tests are performed and to provide a tracking mechanism in case the unit is sent to the next level of service.

Check the appropriate box for each test performed and indicate whether or not the test was completed successfully.

| Done | Technical Tests                                                           | Pass | Fail |
|------|---------------------------------------------------------------------------|------|------|
|      | Registration/Call                                                         |      |      |
|      | SQE                                                                       |      |      |
|      | TX Power                                                                  |      |      |
|      | 800BER1<br>800BER2<br>800BER3<br>800BER4<br>900BER1<br>900BER2<br>900BER3 |      |      |
|      | Power-Up                                                                  |      |      |
|      | Keypad                                                                    |      |      |
|      | Audio                                                                     |      |      |
|      | Reset                                                                     |      |      |
|      | Reset Log                                                                 |      |      |
|      | GPS Receiver                                                              |      |      |
|      | MA Test Mode                                                              |      |      |
|      | <i>i</i> 930 Camera Test                                                  |      |      |

Table 8-1. Field-Level Test Checklist

# 8.4 Registration/Call Test

Use this test on a unit having any of the following symptoms: No Service failures, Please Wait... Registering failures. (Use a reference unit to get a baseline.)

**Note:** For 900 MHz verification, please perform the BER Test. May require ordering additional option for test. Contact Motorola Customer Service (see Appendix A).

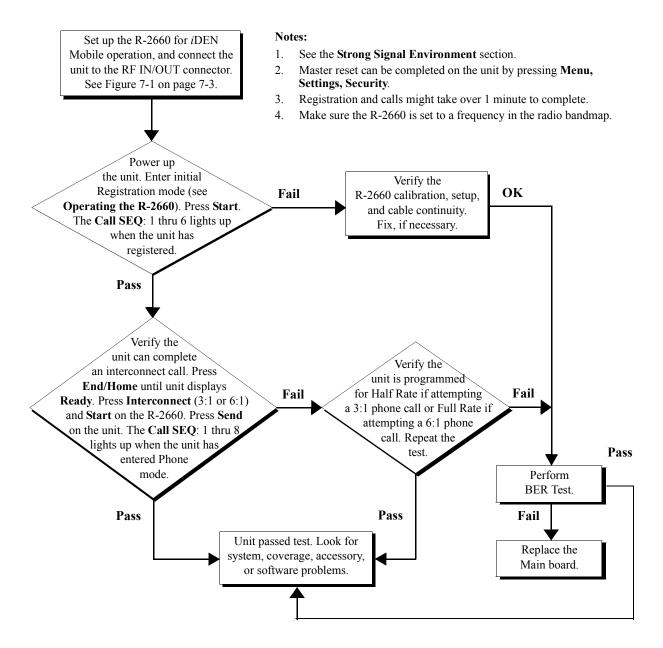

# 8.5 Signal Quality Error (SQE) Test

Use this test on a unit having any of the following symptoms: No service failures or poor SQE/ RSSI (poor performance in known good coverage area).

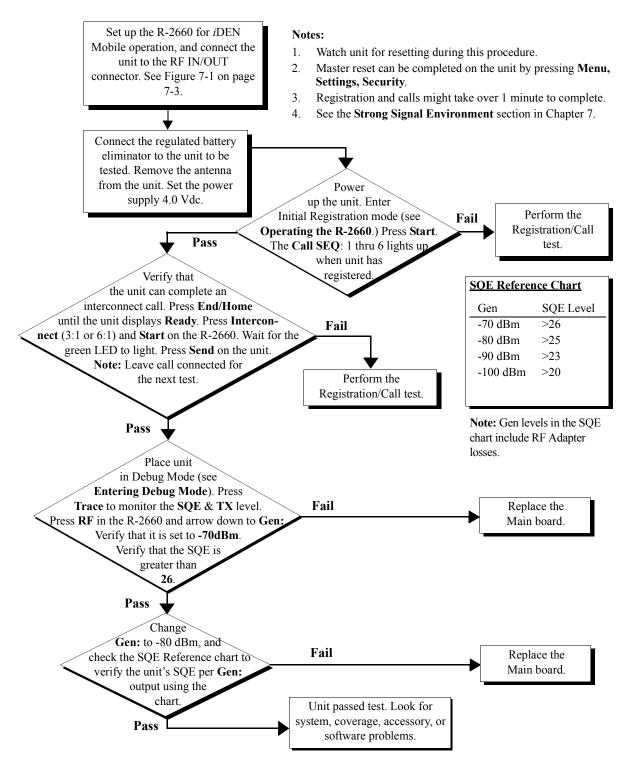

# 8.6 TX Power Test

Use this test on a unit on a unit having bad transmission (TX) or intermittent service failures. (This is a transmitter test only.)

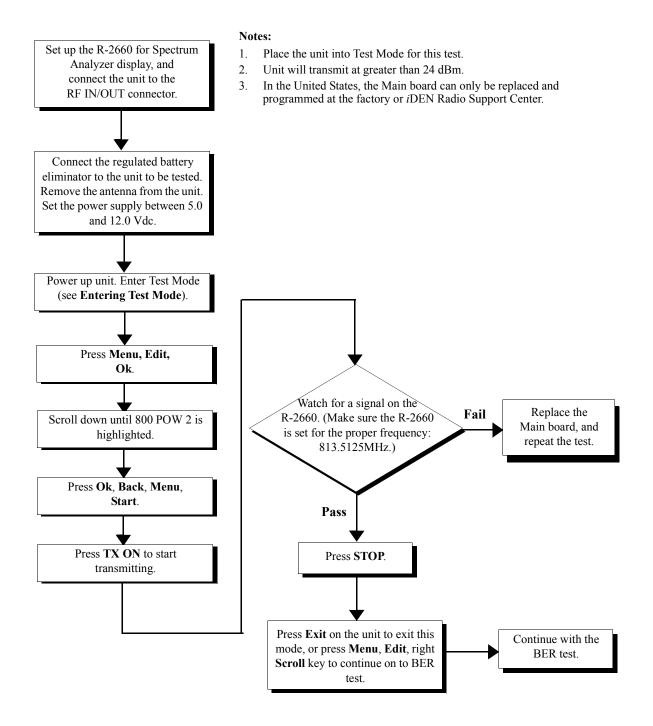

# 8.7 Bit Error Rate (BER) Test

Use this test on a unit having any of the following symptoms: resets (RAAAA Type), No Service failures.

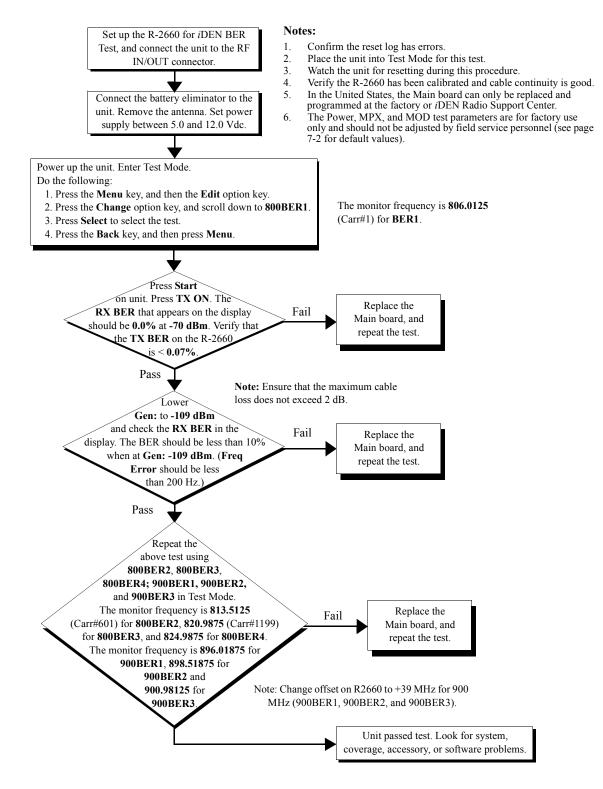

# 8.8 Power-Up Test

Use this test to check power-up. Symptoms: dead battery, short battery life, or unit does not power up.

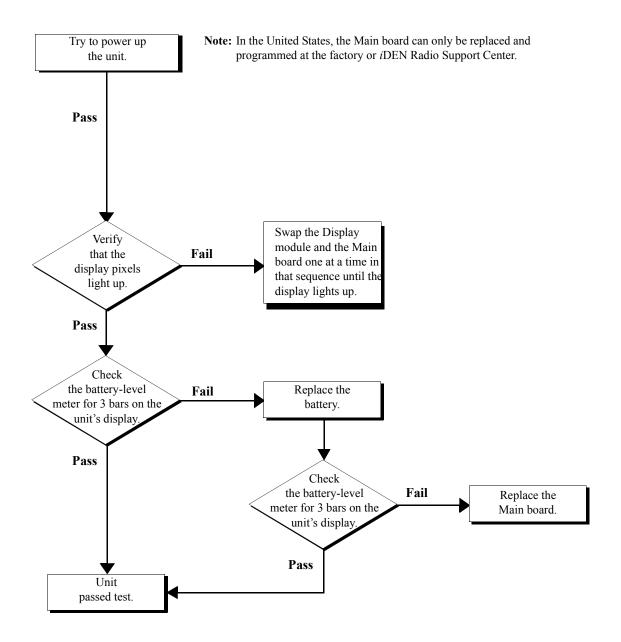

# 8.9 Keypad Test

Use this test to check the operation of the unit's keypads and display. Symptoms: unit locked, or stuck key.

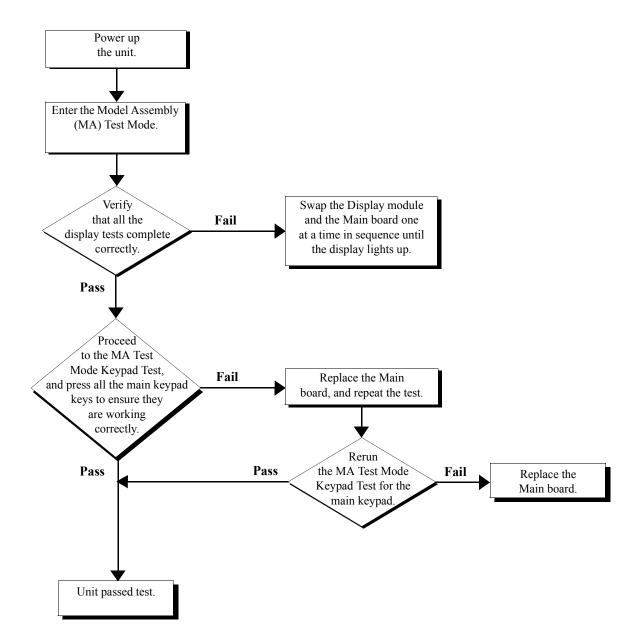

# 8.10 Audio Test

Use this test to check the audio portion of the unit.

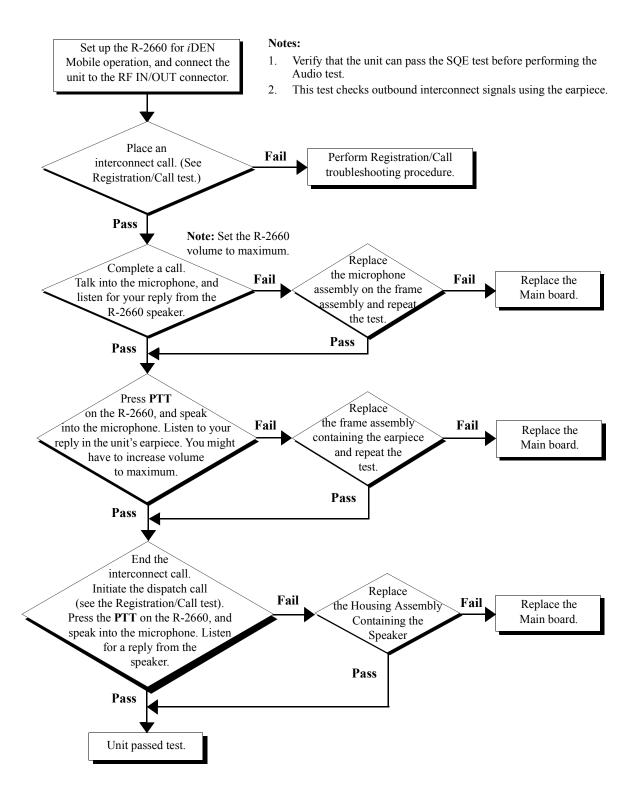

# 8.11 Reset Test

Use this test on a unit having any of the following symptoms: unit resets, or unit powers off and then on.

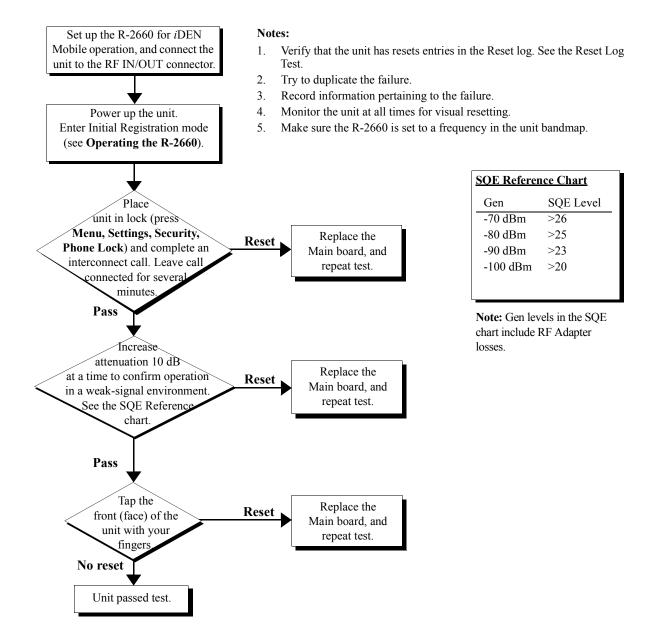

# 8.12 Reset Log Test

Use this test to check the reset log in the unit.

#### To perform the reset log test:

- 1. Power on the unit and wait until registration is complete.
- 2. If the unit does not have the latest software version, reflash (reprogram) the unit. If the unit attempts to reset, perform the Reset test (see page 8-11).
- 3. Enter Trace Mode (see page 6-1). The Unit Info display appears.
- 4. Scroll down and highlight Resets, and then press View to view the Resets display.
- 5. Look for and record any reset errors. If the log contains reset errors, perform the Reset test.
- 6. Place a dispatch call.
- 7. Look for, and record, any reset errors. If the unit attempts to reset, perform the Reset test.
- 8. Place an interconnect call.
- 9. Look for and record any reset errors. If the unit attempts to reset, perform the Reset test.
  - **NOTE:** If the customer agrees, set the Auto Lock feature. This feature helps detect reset conditions.

# 8.13 Model Assembly (MA) Test Mode Test

- Model Assembly Test Mode is an embedded series of operational tests of the unit's user interface and functional features.
- Motorola *i*DEN recommends MA Test Mode be performed after any servicing of the unit.
- An audio test cable is required to complete MA Test Mode effectively. See the Required Tools section or contact Motorola's Aftermarket Accessories Division (AAD).

MA Test mode is achieved by starting from a power-down condition:

- 1. Press and hold three number keys simultaneously with the Power key, such as 1-2-3, 4-5-6, 7-8-9.
- 2. Release once the opening screen appears in the main display.
- 3. Follow instructions as they appear pressing the indicated keys.
- 4. No instruction? Press any key or Scroll right.
- 5. No reaction? Power down the unit and start MA Test again.
- Main LCD and CID displays depicted as follows. Note that opening displays may vary depending on carrier preference.

# 8.13 MA Test Mode Test (Continued)

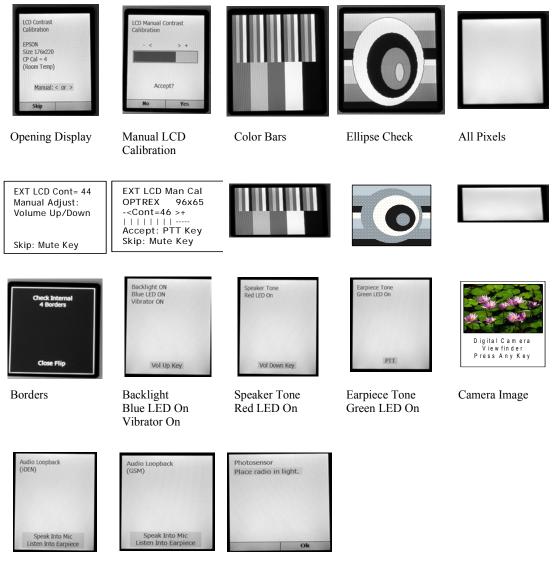

Audio Loopback (iDEN) Audio Loopback (GSM) Photosensor

# 8.14 GPS (Global Positioning System) Receiver Test

Use this test on a unit to check its GPS functionality.

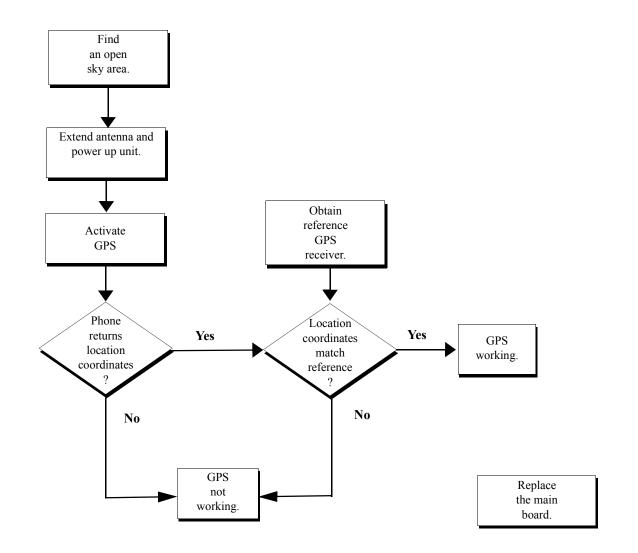

# 8.15 i930 Camera Test

Use this test to check camera module. Symptoms: Bad view finder (noise, poor color, synchronization error).

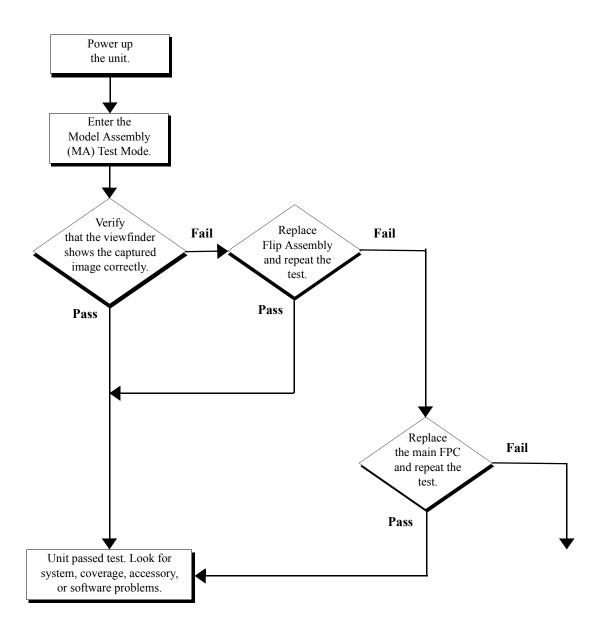

# CHAPTER 9 MECHANICAL PARTS REWORK AND REPAIR

The following section details the equipment and procedures needed to correctly remove and replace specific Main Board components on the *i*930.

# 9.1 Recommended Equipment

#### 9.1.1 Hot Air Machine

Pace ThermoFlo 200 or similar.

#### 9.1.2 Pre-heater

X-Kar 1000-S or similar.

#### 9.1.3 High Performance Soldering Station

Pace HeatWise 200 with thermal recovery system or similar.

- 1. 1.6mm (0.06") CHISEL (P/N1124-0019-P1) to fill lands (Big) during Land Preparation procedure.
- 2. 0.40mm (0.016") 1/64" 60° BEVEL (P/N1124-0011-P1) to fill/level lands (Big) during Land Preparation procedure.
- 3. 10.80mm (.425") BLADE (P/N1124-0501-P1) to wick off or level solder (BGAs) during Land Preparation procedure.

#### 9.1.4 Microscope

Leica Stereozoom 6 or similar.

#### 9.1.5 Magnifier Lamp

5-diopter magnifier lamp.

#### 9.1.6 Fume Absorber

Pace Arm-Evac 200 or similar.

#### 9.2 Recommended Tools

#### 9.2.1 Nozzles

• N-Q07

- N-P20
- N-P32
- N-P84
- N-Q1420

#### 9.2.2 Heat Shields

- A
- C
- F
- J
- L
- R (New)
- S (New)

#### 9.2.3 Tweezers

Excelta 5CSAD or similar

#### 9.2.4 Probe/Pick

BeauTech 241 or similar

#### 9.2.5 Vacuum Pick

X-Kar XVP-200 or similar

# 9.3 Recommended Supplies

Indium Indalloy NC771 flux pen (Motorola P/N 1185768C01) for rework of Bottom Connector and RF Connector.

# 9.4 Rework/Repair Requirements:

#### 9.4.1 Temperatures:

- Bottom heat is necessary to rework Qwest boards
- Use Lead-free Temperature Profile.
- Indium Indalloy NC771 flux pen (Motorola P/N 1185768C01) must be used for rework of Bottom Connector and RF Connector.

#### 9.4.2 Board Preparation:

- Moisture Indicators (White dots) must be removed before Rework or Baking, and must be placed back on before assembling or re-assembling the radio.
- Audio jack Cover (Dog House) must be removed (If present) prior Rework or Baking.

#### 9.4.3 Component Location

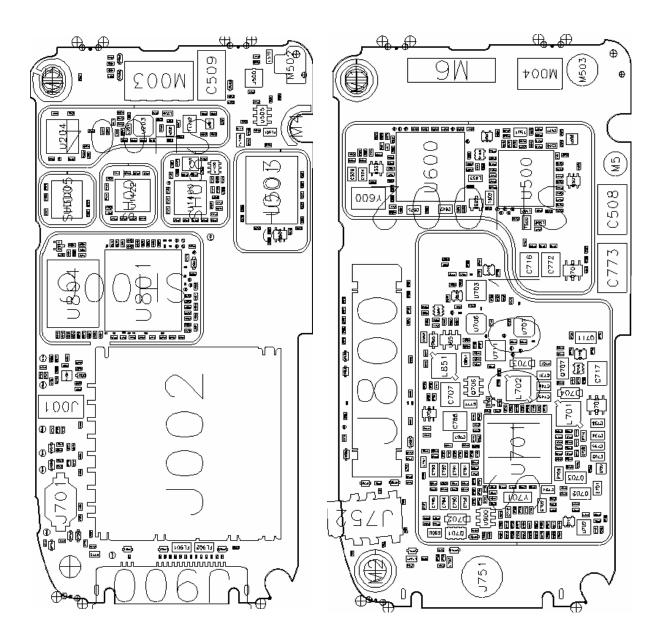

#### 9.4.4 Components Identification

# 9.5 Shields Rework/Repair Procedure

#### 9.5.1 Removal Procedure

- 1. Set proper temperatures.
- 2. With bottom heater ON, place the assembly on top of it to start pre-heating the PCB.
- 3. Place adequate Nozzle in the hand-piece of the Hot Air Machine.
- 4. Set desired air pressure.
- 5. Protect any heat-sensitive component by placing appropriate Heat Shield over (If necessary)
- 6. Lower the nozzle over shield and evenly apply heat until reflow of all solder joints is observed.
- 7. Immediately remove shield from board before solder joints re-solidifies using a bent tip tweezers or vacuum pick, and being careful not to bump and component underneath it.
- 8. Release shield onto a heat resistant surface.
- 9. Check for component disturbance before proceed and fix it if necessary.

#### 9.5.2 Installation Procedure

- 1. Set proper temperatures.
- 2. With bottom heater ON, place the assembly on top of it to start pre-heating the PCB.
- 3. Place adequate Nozzle in the hand-piece of the Hot Air Machine.
- 4. Set desired air pressure.
- 5. Get shield ready by placing it over a thin film of flux on the block
- 6. Protect any heat-sensitive component by placing appropriate Heat Shield over (If necessary)
- 7. Lower the nozzle over shield land and evenly apply heat until solder reflow is observed.
- 8. Carefully place fluxed shield over the lands as per overlay or Pedro.
- 9. Align the shield if necessary.
- 10. Observe until re-flow is completed.
- 11. Raise nozzle and stop heat cycle.
- 12. Allow solder to re-solidify.
- 13. Cool off the PC board using bench fan.

Inspect solder joints and adjacent components under Microscope.

## 9.5.3

#### SH200

#### See Section 9.5.1 – Shields Rework/Repair Procedure

| l | Top 330°C - Bottom 100°C           |   | N-P1420 (Center Hole Obstructed)                                                      |
|---|------------------------------------|---|---------------------------------------------------------------------------------------|
| é | OK Industries 15 l/min<br>Pace 6/7 | Ŭ | <b>"S"</b> over <b>M003</b> and <b>"L"</b> over <b>J800</b> will prevent degradation. |

#### SH 500

| See Section 9.5.1 – Shields Rework/Repair Procedure |                                    |  |                                                            |  |
|-----------------------------------------------------|------------------------------------|--|------------------------------------------------------------|--|
| J                                                   | Top 330°C - Bottom 100°C           |  | N-P32 (Center Hole Obstructed)                             |  |
|                                                     | OK Industries 20 l/min<br>Pace 8/9 |  | <b>"R"</b> over <b>J001/J002</b> will prevent degradation. |  |

#### SH 600

See Section 9.5.1 – Shields Rework/Repair Procedure

| l | Top 330°C - Bottom 100°C           |   | N-P1420 (Center Hole Obstructed)                                                      |
|---|------------------------------------|---|---------------------------------------------------------------------------------------|
|   | OK Industries 20 l/min<br>Pace 8/9 | 0 | <b>"R"</b> over <b>J002</b> and <b>"L"</b> over <b>J800</b> will prevent degradation. |

#### *SH700*

See Section 9.5.1 – Shields Rework/Repair Procedure

| l | Top 330°C - Bottom 100°C           | $\overline{\bigcirc}$ | N-P84 (Center Hole Obstructed)                                                                      |
|---|------------------------------------|-----------------------|----------------------------------------------------------------------------------------------------|
| • | OK Industries 20 l/min<br>Pace 8/9 | Ũ                     | Modified <b>"F"</b> over <b>J752</b> and <b>"R"</b> over <b>J001/J002</b> will prevent degradation. |

# 9.6 LGA REWORK/REPAIR PROCEDURE

#### 9.6.1 Removal Procedure

- 1. Set proper temperatures
- 2. With bottom heater ON, place the assembly on top of it to start pre-heating the PCB.
- 3. Place adequate Nozzle in the hand-piece of the Hot Air Machine.
- 4. Set desired air pressure.
- 5. Get the new component ready by placing it over a thin film of flux.
- 6. Protect any heat-sensitive component by placing appropriate Heat Shield over (If necessary)
- 7. Lower the nozzle and evenly apply heat until reflow of all solder joints is observed.
- 8. Immediately remove component before solder joints re-solidifies.
- 9. Release faulty component onto a heat resistant surface.
- 10. Check for component disturbance before proceed and fix it if necessary.

#### 9.6.2 Land Preparation Procedure

- 11. Swing out the top heater and maintain the board over the bottom heater.
- 12. Pre-fill the lands by fluxing the targeted area and re-flowing solder wire with a soldering iron over each pad. The quantity of solder applied is critical to achieving acceptable joints.
- 13. Clean lands of flux residue.

#### 9.6.3 Installation Procedure

- 14. Pick the new component and place it over the lands as overlay or Pedro shows.
- 15. Swing in microscope to aid on component alignment.
- 16. Align component and swing microscope out.
- 17. Lower the nozzle and evenly apply heat until reflow is observed.
- 18. Raise nozzle and stop heat cycle.
- 19. Allow solder to re-solidify.
- 20. Cool off the PC board using bench fan.
- 21. Inspect solder joints and adjacent components under Microscope.

#### U501 (PA)

See section LGA Rework/Repair ProcedureLGA Rework/Repair Procedure

| l | Top 330°C - Bottom 100°C |           | N-Q07                                 |
|---|--------------------------|-----------|---------------------------------------|
|   | OK Industries15 l/min    |           | <b>"R"</b> over <b>J001/J002</b> will |
|   | Pace 6/7                 | $\bullet$ | prevent degradation.                  |
|   | NOTE                     | •         | · · · · · · · · · · · · · · · · · · · |

<sup>2</sup>Use Vacuum during removal process to avoid components disturbance. <sup>2</sup>Do not overfill pads during Land Preparation process to avoid shorts to surrounded components. <sup>2</sup>Remove solder balls when observed after reflow.

#### U300 (VCO)

See section LGA Rework/Repair ProcedureLGA Rework/Repair Procedure

| l | Top 330°C - Bottom 100°C | $\square$ | N-Q07                             |
|---|--------------------------|-----------|-----------------------------------|
| • | OK Industries15 l/min    |           | "L" over <b>J800</b> will prevent |
|   | Pace 6/7                 | $\bullet$ | degradation.                      |
|   | NOTE                     |           | •                                 |

<sup>2</sup>Do not use Vacuum during removal process to avoid component disassembling.

U301 (VCO)

See section LGA Rework/Repair ProcedureLGA Rework/Repair Procedure

| l | Top 330°C - Bottom 100°C |           | N-Q07 |
|---|--------------------------|-----------|-------|
|   | OK Industries15 l/min    |           | None  |
|   | Pace 6/7                 | $\bullet$ |       |
|   | NOTE                     |           |       |

<sup>2</sup>Do not use Vacuum during removal process to avoid component disassembling.

#### U204 (Half Life)

#### See section LGA Rework/Repair ProcedureLGA Rework/Repair Procedure

| Top 330°C - Bottom 100°C          | N-Q07                                                |
|-----------------------------------|------------------------------------------------------|
| OK Industries20 l/min<br>Pace 8/9 | "L" over <b>J800</b> will prevent degradation.       |
|                                   | NOTE<br>ides of the component to avoid misplacement. |

U1400 (GPS)

See section LGA Rework/Repair ProcedureLGA Rework/Repair Procedure

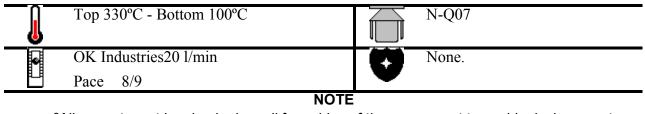

<sup>2</sup>Alignment must be checked on all four sides of the component to avoid misplacement.

#### M751 (Microphone)

See Section Mechanical Parts Rework ProcedureMechanical Parts Rework Procedure

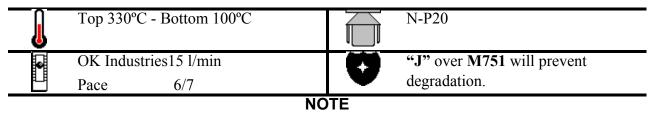

<sup>2</sup>Do not reflow this component without Heat protection

# 9.7 BGA Rework/Repair Procedure

#### 9.7.1 Component Removal Procedure

- 1. Set proper temperatures.
- 2. With bottom heater ON, place the assembly on top of it to start pre-heating the PCB.
- 3. Place adequate Nozzle in the hand-piece of the Hot Air Machine.
- 4. Set desired air pressure.

- 5. Get the new component ready by placing it over a thin film of flux.
- 6. Protect any heat-sensitive component by placing appropriate Heat Shield over (If necessary)
- 7. Lower the nozzle and evenly apply heat until reflow of all solder joints is observed.
- 8. Immediately remove component before solder joints re-solidifies.
- 9. Release faulty component onto a heat resistant surface.
- 10. Check for component disturbance before proceed and fix it if necessary.

#### 9.7.2 Land Preparation Procedure

- 11. Swing out the top heater and maintain the board over the bottom heater.
- 12. Apply flux to the lands.
- 13. Remove all remaining solder with a Chisel tip and braided solder wicking material without pressing down to avoid solder mask removal.
- 14. Clean lands of flux residue.

#### 9.7.3 Component Installation Procedure

- 15. Lower air pressure to Minimal specification.
- 16. Pick the new component and place it over the lands as per overlay or Pedro.
- 17. Swing in microscope to aid on component alignment.
- 18. Align component and swing microscope out.
- 19. Lower the nozzle and evenly apply heat
- 20. Gradually increase air pressure up to Maximum specification until part self-alignment is observed.
- 21. Raise nozzle and stop heat cycle.
- 22. Allow solder to re-solidify.
- 23. Cool off PC board using bench fan.
- 24. Inspect solder joints and adjacent components under Microscope.

**NOTE:** *Do not bump or knock the part during or after re-flow.* 

#### U500 (Javelin)

#### See Section BGA Rework/Repair ProcedureBGA Rework/Repair Procedure

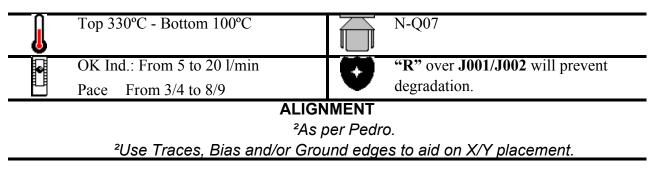

U600 (Tomahawk)

See Section BGA Rework/Repair ProcedureBGA Rework/Repair Procedure

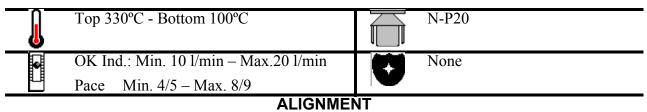

<sup>2</sup>As per Pedro.

<sup>2</sup>Use Traces, Bias and/or Ground edges to aid on X/Y placement.

U701 (P-CAP)

See Section BGA Rework/Repair ProcedureBGA Rework/Repair Procedure

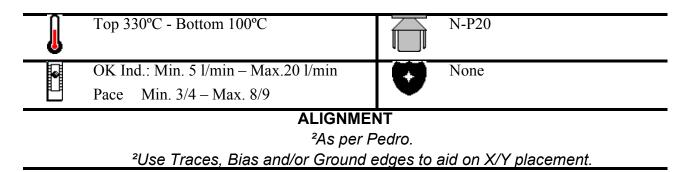

#### U801 (Patriot)

#### See Section BGA Rework/Repair ProcedureBGA Rework/Repair Procedure

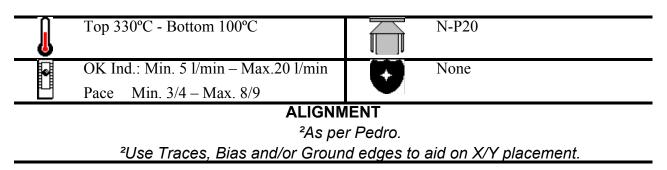

#### U802 Flash Memory

See Section BGA Rework/Repair ProcedureBGA Rework/Repair Procedure

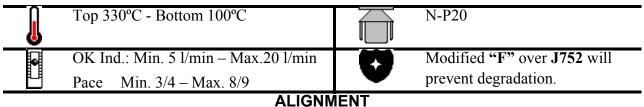

<sup>2</sup>As per Pedro.

<sup>2</sup>Use Traces, Bias and/or Ground edges to aid on X/Y placement.

U803 SRAM

See Section BGA Rework/Repair ProcedureBGA Rework/Repair Procedure

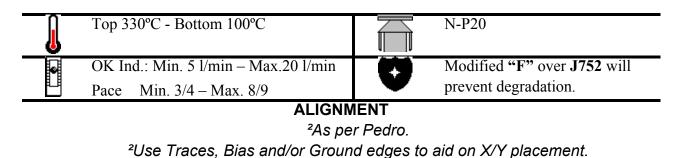

# 9.8 REWORK PROCEDURE FOR COMPONENTS UNDER SAME SHIELD OF AN UNDER-FILLED IC

#### 9.8.1 Shield Cutting Procedure

#### WARNING: It is mandatory to wear eye protection (Goggles) during cutting procedure.

## **NOTE:** Boards with 72 hours or more of exposition need to be baked for 24 hours @ 125°C prior to rework.

1. Carefully cut shield (See drawing) using a sharp and pointy cutter to detach shield from epoxy.

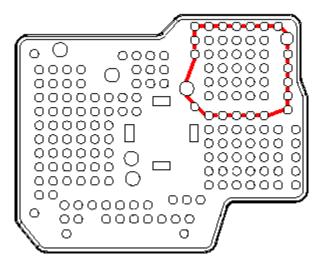

# **NOTE:** Do not use cutter vertical to the board to avoid damaging components with cutter's tip.

2. Pull cut shield and dispose it to a safe container

**NOTE:** Inspect for:

- Additional epoxy (Extend cutting if necessary),
- Lifted edges (Press them down if necessary),
- Damaged components, or
- Metal residues (Blow area if necessary).
- 3. With probe or pick remove epoxy from top of components if any.
- 4. Place board on fixture
- 5. Cover with heat-protector # 190532 (It must lay flush to the cut shield)

#### 9.8.2 Shield Removal Procedure

**Preparation:** Place adequate Nozzle in the hand-piece of the Hot Air Machine. Set desired air pressure. Set Temperature: Top 330°C – Bottom 100°C

## **NOTE:** Do not use pre-heater acceleration if "X-kar X-1001s" equipment is being used.

6. Protect any heat-sensitive component by placing appropriate Heat Shield over (If necessary)

- 7. Lower the nozzle over shield and evenly apply heat until reflow of all solder joints is observed. (Approximately 180 Seconds)
- 8. Immediately remove shield from board before solder joints re-solidifies by grabbing it from the two exposed holes using a bent tip tweezers, and being careful not to bump any component underneath it.
- 9. Release shield onto a heat resistant surface, remove the heat-protector from shield and discard cut shield to a safe container
- 10. Check for component disturbance before proceed and fix it if necessary

#### 9.8.3 Component Rework

As usual (Do not overheat)

#### 9.8.4 Shield Installation Procedure

**Preparation:** Place adequate Nozzle in the hand-piece of the Hot Air Machine. Set desired air pressure. Set Temperature: Top 330°C – Bottom 100°C

## **NOTE:** Do not utilize pre-heater acceleration if "X-kar X-1001s" equipment is being used.

- 1. Get shield ready by placing heat-protector on top of it, and place complete set over a thin film of flux on block.
- 2. Protect any heat-sensitive component by placing appropriate Heat Shield over (If necessary)
- 3. Carefully place fluxed 'shield/heat-protector set' over the lands as per overlay or Pedro
- 4. Lower the nozzle and evenly apply heat until solder reflow is observed.
- 5. Align the shield if necessary.
- 6. Observe until re-flow is completed (Approximately 150 Seconds)
- 7. Raise nozzle and stop heat cycle.
- 8. Allow solder to re-solidify before you remove the heat-protector from the top of the shield.
- 9. Cool off the PC board using bench fan.
- 10. Remove heat-protector
- 11. Inspect solder joints and adjacent components under Microscope.

#### 9.9 Mechanical Parts Rework Procedure

#### 9.9.1 Removal Procedure

- 1. Set proper temperatures.
- 2. With bottom heater ON, place the assembly on top of it to start pre-heating the PCB.
- 3. Place adequate Nozzle in the hand-piece of the Hot Air Machine.
- 4. Set desired air pressure.
- 5. Get the new component ready by fluxing it as per specifications.
- 6. Protect any heat-sensitive component by placing appropriate Heat Shield over (If necessary)
- 7. Lower the nozzle and evenly apply heat until reflow of all solder joints is observed.
- 8. Immediately remove component before solder joints re-solidifies.
- 9. Release faulty component onto a heat resistant surface.
- 10. Check for component disturbance before proceed and fix it if necessary.

#### 9.9.2 Land Preparation Procedure

- 1. Swing out the top heater and maintain the board over the bottom heater.
- 2. Pre-fill and re-level the lands by fluxing the targeted area, re-flowing wire solder with a soldering iron over each land uniformly. The quantity of solder applied is critical to achieving acceptable joints.
- 3. Clean lands of flux residue.

#### 9.9.3 Installation Procedure

- 1. Pick the new part and place it over the lands as per overlay or Pedro.
- 2. Swing in microscope to aid on component alignment.
- 3. Align part (Tack if necessary) and swing microscope out.
- 4. Carefully cover component with appropriate Heat Shield to protect it from degradation.
- 5. Lower nozzle over the component/Heat Shield and start the heating cycle.
- 6. Observe until re-flow is completed.
- 7. Rise nozzle and stop heat cycle.
- 8. Allow solder to re-solidify.
- 9. Cool off the PC board using bench fan.
- 10. Inspect solder joints and adjacent components under Microscope.

**NOTE:** Indium Indalloy NC771 flux pen (Motorola P/N 1185768C01) must be used for rework of Bottom Connector and RF Connector. NO FINAL FLUX CLEAN UP IS ALLOWED to avoid flux

spreading over/inside gold contacts/mechanism. No touch ups are allowed (Fill lands with a good amount of solder to avoid unsolder leads).

Degradation of component material will affect fit and/or function and may cause future failures.

J500 RF Connector

See Section 9.9 - Mechanical Parts Rework ProcedureMechanical Parts Rework Procedure

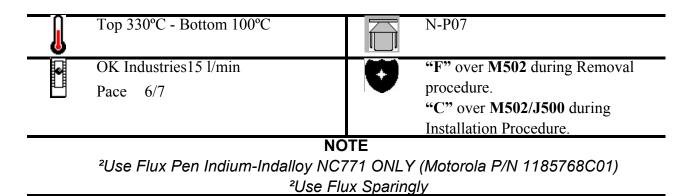

J752 Audio Jack

See Section 9.9 - Mechanical Parts Rework ProcedureMechanical Parts Rework Procedure

| Top 330°C - Bottom 100°C | N-P20                         |
|--------------------------|-------------------------------|
| OK Industries15 l/min    | Modified "F" over J752 during |
| Pace 6/7                 | Installation Procedure.       |

J001 (20 Pin Board-to-Flex Connector)

See Section 9.9 - Mechanical Parts Rework ProcedureMechanical Parts Rework Procedure

| J    | Top 330°C - Bottom 100°C      |            | N-Q07                        |
|------|-------------------------------|------------|------------------------------|
|      | OK Industries15 l/min         |            | "J" over J002 during Removal |
| ᄩ    | Pace 6/7                      |            | procedure.                   |
| _    |                               |            | "R" over J002/J001 during    |
|      |                               |            | Installation Procedure.      |
| NOTE |                               |            |                              |
|      | <sup>2</sup> Tack down a coup | le of lead | s if necessary               |

#### J800 (50 Pin Board-to-Flex Connector)

See Section 9.9 - Mechanical Parts Rework ProcedureMechanical Parts Rework Procedure

| J                                                                                 | Top 330°C - Bottom 100°C |  | N-P32                                               |
|-----------------------------------------------------------------------------------|--------------------------|--|-----------------------------------------------------|
| •                                                                                 | OK Industries15 l/min    |  | "L" over <b>J800</b> during Installation procedure. |
| Pace 6/7 procedure.<br>NOTE <sup>2</sup> Tack down a couple of leads if necessary |                          |  |                                                     |

J6 (Bottom Connector)

See Section 9.9 - Mechanical Parts Rework ProcedureMechanical Parts Rework Procedure

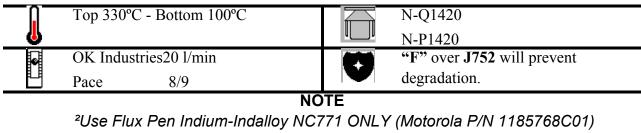

<sup>2</sup>Use Flux Sparingly

J002 (SIMM Contact)

See Section 9.9 - Mechanical Parts Rework ProcedureMechanical Parts Rework Procedure

| l | Top 330°C - Bottom 100°C          |   | N-P32                                                                                                    |
|---|-----------------------------------|---|----------------------------------------------------------------------------------------------------|
|   | OK Industries20 l/min<br>Pace 8/9 | Ð | <ul><li>"F" over J001 during Removal procedure.</li><li>"R" over J002/J001 during Installation Procedure</li></ul> |

#### M003 (Battery Contact)

See Section 9.9 - Mechanical Parts Rework ProcedureMechanical Parts Rework Procedure

|   | Top 330°C - Bottom 100°C | N-P32                      |
|---|--------------------------|----------------------------|
|   | OK Industries15 l/min    | "S" over M003 will prevent |
| Ľ | Pace 6/7                 | degradation.               |

LED

See Section 9.9 - Mechanical Parts Rework ProcedureMechanical Parts Rework Procedure

| l | Top 330°C – No bottom heat | N-Q07                                  |
|---|----------------------------|----------------------------------------|
| • | OK Industries15 l/min      | "A" over LED will prevent degradation. |
| 믭 | Pace 6/7                   |                                        |

## APPENDIX A ORDERING REPLACEMENT PARTS AND KITS

Parts should be replaced with identical replacement parts. Replacement parts and kits for *i*930 units can be ordered directly from the Motorola Accessories and Aftermarket Division (AAD) at 1-800-422-4210 and listen to the prompts; or FAX 800-622-6210.

### A.1 Customer Service

For warranty and customer service assistance, call:

1-800-453-0920 U.S./Canada 1-954-723-3000 FAX 1-954-723-4910 International (outside U.S./Canada)

### A.2 Domestic Orders

Send written orders for replacement parts, test equipment, or manuals to:

#### Motorola, Inc.

Accessories and Aftermarket Division Attn: Order Processing 1313 E. Algonquin Road Schaumburg, IL 60196

Call, fax, or telex orders to: 1-800-422-4210 1-847-538-8198 FAX 280127 TELEX

### A.3 International Orders

For international orders:

#### Motorola, Inc.

Accessories and Aftermarket Division Attn: International Order Processing 1313 E. Algonquin Road Schaumburg, IL 60196

Call, fax, or telex orders to:

1-847-538-8023 1-847-576-3023 FAX 403305 TELEX

### A.4 Replacement Kits

When ordering replacement kits, the complete kit number should be included. If the correct kit number cannot be located, call Motorola Parts Identification at 1-800-422-4210. Refer to the exploded view and parts list in Chapter 7.

| Description                               | Kit Number  |
|-------------------------------------------|-------------|
| Batteries:                                | <u> </u>    |
| Slim Li Ion Battery (~600mAh)             | SNN5704     |
| High Performance Li Ion Battery (~750mAh) | SNN5705     |
| Extra Capacity Li Ion Battery (~1050mAh)  | SNN5706     |
| Higher Capacity High Performance Battery  | SNN5685     |
| Battery Door w/Escutcheon Label Assembly  | <u> </u>    |
| High Performance Battery Door:            |             |
| Motorola                                  | NTN2136MOTA |
| Nextel                                    | NTN2136NEXA |
| Extra Capacity Battery Door:              |             |
| Motorola)                                 | NTN2261MOTA |
| Nextel)                                   | NTN2261NEXA |
| Desktop Chargers:                         |             |
| Dual Pocket Desktop Charger Kit           | NTN2043A    |
| i930 Desktop Charger Insert               | NNTN5480A   |
| Battery Only Chargers:                    |             |
| Battery Only Charger                      | NNTN5225    |
| Rapid Travel Chargers:                    | <u> </u>    |
| Wall Mount Charger (USA) (Black)          | NNTN4963A   |
| Wall Mount Charger (USA) (Two-Tone)       | NNTN4680    |
| Wall Mount Charger (Brazil) (Black)       | NNTN4842    |
| Wall Mount Charger (Korea) (Black)        | NNTN4843    |
| Wall Mount Charger (Israel) (Black)       | NNTN4958    |
| Wall Mount Charger (China) (Black)        | NNTN4959    |
| Wall Mount Charger (Argentina) (Black)    | NNTN4844    |
| Refreshed Rapid Wall Charger (US)         | NNTN6257    |
| Refreshed Rapid Wall Charger (Brazil)     | NNTN6374    |
| Refreshed Rapid Wall Charger (Korea)      | NNTN6376    |
| Refreshed Rapid Wall Charger (Argentina)  | NNTN6378    |
| Refreshed Rapid Wall Charger (Israel)     | NNTN6380    |
| Refreshed Rapid Wall Charger (China)      | NNTN6382    |

Table A-1. i930 Replacement Kits

| Description                                 | Kit Number |  |  |
|---------------------------------------------|------------|--|--|
| Mid Rate Travel Chargers:                   |            |  |  |
| Midrate Charger (USA)                       | NNTN4841   |  |  |
| Midrate Charger (Argentina)                 | NNTN4947   |  |  |
| Midrate Charger (Brazil)                    | NNTN4948   |  |  |
| Midrate Charger (China)                     | NNTN4949   |  |  |
| Midrate Charger (Israel)                    | NNTN4950   |  |  |
| Refreshed Mid-rate Wall Charger (US)        | NNTN6258   |  |  |
| Refreshed Mid-rate Wall Charger (Brazil)    | NNTN6375   |  |  |
| Refreshed Mid-rate Wall Charger (Korea)     | NNTN6377   |  |  |
| Refreshed Mid-rate Wall Charger (Argentina) | NNTN6379   |  |  |
| Refreshed Mid-rate Wall Charger (Israel)    | NNTN6381   |  |  |
| Refreshed Mid-rate Wall Charger (China)     | NNTN6383   |  |  |
| Vehicle Power Adapters:                     |            |  |  |
| Vehicle Charger (Black)                     | NNTN5165   |  |  |
| Vehicle Charger (Two-Tone)                  | NNTN4679   |  |  |
| Construction VBC                            | NNTN5749   |  |  |
| iDENtifier VBC                              | NNTN5198   |  |  |
| VBC Refresh                                 | NNTN6343   |  |  |
| Wearable Solutions:                         | L          |  |  |
| i930 Carry Holster                          | NNTN4758A  |  |  |
| Car Products:                               | L          |  |  |
| Portable Hands Free Car Kit                 | NNTN4744   |  |  |
| Pro Install Car Kit Base                    | NNTN4846   |  |  |
| <i>i</i> 930 Car Kit Cradle                 | NNTN5114   |  |  |
| Data Products:                              | L          |  |  |
| i930 Sync Cradle                            | NNTN4743   |  |  |
| <i>i</i> 930 Sync Cable                     | NNTN6531   |  |  |
| Palm III/VII Data Cable Adapter             | NKN6546A   |  |  |
| Palm V Data Cable Adapter                   | NKN6547A   |  |  |
| USB Data Cable (charging)                   | NNTN5405   |  |  |

Table A-1. *i*930 Replacement Kits (Continued)

| Description                                                  | Kit Number |
|--------------------------------------------------------------|------------|
| USB Cable (no charging port)                                 | NKN6559    |
| RS232 Data Cable (charging)                                  | NNTN5406   |
| RS232 Data Cable (no charging port)                          | NKN6560    |
| Compaq iPaq (Models H3100/H3600/H3700) Data<br>Cable Adapter | NNTN4244   |
| HP Jornada 500 Series Data Cable Adapter                     | NNTN4245   |
| Palm m500/m505 Data Cable Adapter                            | NNTN4246   |
| Palm m100/m105 Data Cable Adapter                            | NNTN4247   |
| Data Port Cable for Pro Install Car Kit                      | NNTN5127   |
| Generic PDA Adapter                                          | NTN8993    |
| Audio:                                                       | ·          |
| Light Duty Remote Speaker Mic                                | NSN6066A   |
| PTT headset (over the ear)                                   | NNTN5004A  |
| PTT headset (over the head)                                  | NNTN5005A  |
| PTT headset (ear bud) (Black)                                | NNTN5006A  |
| PTT headset (ear bud) (Chrome)                               | NNTN5774A  |
| Klaus Power Plug Adapters:                                   | ·          |
| US to Euro Adapter Plug                                      | SYN7456A   |
| US to EK Adapter plug                                        | SYN7455A   |
| US to Korean Adapter Plug                                    | SYN7460A   |
| US to Australian Adapter Plug                                | SYN8127A   |

 Table A-1. i930 Replacement Kits (Continued)

## A.5 Recommended Test Equipment and Tools

The following table lists the standard test equipment recommended for troubleshooting *i*930 units at the field level of service.

| Description                      | Part Number                 |
|----------------------------------|-----------------------------|
| Battery Eliminator, Regulated    | NNTN5589A                   |
| Black Stick                      | SLN7223A                    |
| Cable, Audio Jack Test           | NNTN5175A                   |
| Cable, SMA to N-Type RF          | Contact Motorola            |
| Communications System Analyzer   | Motorola R-2660             |
| Data Cable, RS-232 (Serial Port) | NKN6560A                    |
| Data Cable, USB                  | NKN6559A                    |
| Digital Volt-Ohm Meter           | Keithly 2001 or eq.         |
| Hinge Assembly Tool              | D34-1906 (Contact Motorola) |
| Power Supply, 0-15VDC, 0-3A      | S1348D                      |
| SIM Card, Reference              | NTN9208                     |
| Torx Bit, T-4                    | Commercially available      |
| Torx Bit, T-6                    | 6680387A70                  |
| Torx Driver, calibrated          | RSX4043                     |
| Wrist Strap, Static ground       | NTN9812                     |

Table A-2. Recommended Test Equipment and Tools

## A.6 Recommended Programming Equipment

The following tables list the programming equipment and software recommended for troubleshooting *i*870 units at the field level of service.

Table A-3. Recommended Programming Equipment

| Name                                   | Part Number          | Description                                                                  |
|----------------------------------------|----------------------|------------------------------------------------------------------------------|
| Cable, Data, RS232<br>Cable, Data, USB | NKN6560A<br>NKN6559A | Connects unit to the computer for monitoring the codeplug.                   |
| Cable, Data (2.5mm)                    | TTY                  | Connects unit to a teletypewriter<br>(TTY) device for making phone<br>calls. |

| Cable, Data (for GPS interface)                  | GPS | Connects unit to a laptop or other device for sending location information.                                                                                                    |
|--------------------------------------------------|-----|----------------------------------------------------------------------------------------------------|
| Computer, IBM PC-Compatible<br>(RSS Workstation) | N/A | Pentium microprocessor with:<br>32MB RAM min.; 4MB hard disk<br>space min.; Two serial ports and<br>one parallel port; network-<br>capability;<br>Microsoft Windows 2000,<br>Windows 98, or Windows NT<br>3.5.1 or later |

#### Table A-3. Recommended Programming Equipment (Continued)

#### Table A-4. Recommended Software

| Name                                                                                                    | Part Number        | Description                                                                                                    |
|----------------------------------------------------------------------------------------------------|--------------------|----------------------------------------------------------------------------------------------------|
| Radio Service Software (RSS)<br>Carrier Version<br>Super Agent Version                                   | RVN4121<br>RVN4122 | Monitors the unit's code plug parameters.                                                                                                    |
| <i>i</i> DEN Wireless Data Services Software                                                             |                    | Programs a laptop, handheld<br>device, or desktop computer to use<br>the <i>i</i> 930 unit as a modem to<br>transfer circuit or packet data. |
| Interactive Map Software (such as that<br>made by DeLorme or Microsoft) that<br>supports NEMA 3.0 format |                    | Allows <i>i</i> 930 unit's GPS feature to<br>provide approximate location data<br>to a laptop computer or other<br>device.                   |

© 2005 by Motorola, Inc. 8000 W. Sunrise Blvd. Ft. Lauderdale, FL 33322 Printed in U.S.A. 8/05. All Rights Reserved.

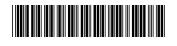

68P80401P03-O